# Symantec NetBackup™ Plug-in for VMware vSphere Web Client Guide

Release 7.6.1

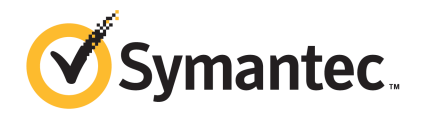

### NetBackup™ Plug-in for VMware vSphere Web Client Guide

Documentation version: 7.6.1

#### Legal Notice

Copyright © 2015 Symantec Corporation. All rights reserved.

Symantec, the Symantec Logo, the Checkmark Logo, and NetBackup are trademarks or registered trademarks of Symantec Corporation or its affiliates in the U.S. and other countries. Other names may be trademarks of their respective owners.

This Symantec product may contain third party software for which Symantec is required to provide attribution to the third party ("Third Party Programs"). Some of the Third Party Programs are available under open source or free software licenses. The License Agreement accompanying the Software does not alter any rights or obligations you may have under those open source or free software licenses. Please see the Third Party Legal Notice Appendix to this Documentation or TPIP ReadMe File accompanying this Symantec product for more information on the Third Party Programs.

The product described in this document is distributed under licenses restricting its use, copying, distribution, and decompilation/reverse engineering. No part of this document may be reproduced in any form by any means without prior written authorization of Symantec Corporation and its licensors, if any.

THE DOCUMENTATION IS PROVIDED "AS IS" AND ALL EXPRESS OR IMPLIED CONDITIONS, REPRESENTATIONS AND WARRANTIES, INCLUDING ANY IMPLIED WARRANTY OF MERCHANTABILITY, FITNESS FOR A PARTICULAR PURPOSE OR NON-INFRINGEMENT, ARE DISCLAIMED, EXCEPT TO THE EXTENT THAT SUCH DISCLAIMERS ARE HELD TO BE LEGALLY INVALID. SYMANTEC CORPORATION SHALL NOT BE LIABLE FOR INCIDENTAL OR CONSEQUENTIAL DAMAGES IN CONNECTION WITH THE FURNISHING, PERFORMANCE, OR USE OF THIS DOCUMENTATION. THE INFORMATION CONTAINED IN THIS DOCUMENTATION IS SUBJECT TO CHANGE WITHOUT NOTICE.

The Licensed Software and Documentation are deemed to be commercial computer software as defined in FAR 12.212 and subject to restricted rights as defined in FAR Section 52.227-19 "Commercial Computer Software - Restricted Rights" and DFARS 227.7202, et seq. "Commercial Computer Software and Commercial Computer Software Documentation," as applicable, and any successor regulations, whether delivered by Symantec as on premises or hosted services. Any use, modification, reproduction release, performance, display or disclosure of the Licensed Software and Documentation by the U.S. Government shall be solely in accordance with the terms of this Agreement.

Symantec Corporation 350 Ellis Street Mountain View, CA 94043

<http://www.symantec.com>

### Technical Support

<span id="page-3-0"></span>Symantec Technical Support maintains support centers globally. Technical Support's primary role is to respond to specific queries about product features and functionality. The Technical Support group also creates content for our online Knowledge Base. The Technical Support group works collaboratively with the other functional areas within Symantec to answer your questions in a timely fashion. For example, the Technical Support group works with Product Engineering and Symantec Security Response to provide alerting services and virus definition updates.

Symantec's support offerings include the following:

- A range of support options that give you the flexibility to select the right amount of service for any size organization
- Telephone and/or Web-based support that provides rapid response and up-to-the-minute information
- Upgrade assurance that delivers software upgrades
- Global support purchased on a regional business hours or 24 hours a day, 7 days a week basis
- Premium service offerings that include Account Management Services

For information about Symantec's support offerings, you can visit our website at the following URL:

#### [www.symantec.com/business/support/](http://www.symantec.com/business/support/)

All support services will be delivered in accordance with your support agreement and the then-current enterprise technical support policy.

#### Contacting Technical Support

Customers with a current support agreement may access Technical Support information at the following URL:

#### [www.symantec.com/business/support/](http://www.symantec.com/business/support/)

Before contacting Technical Support, make sure you have satisfied the system requirements that are listed in your product documentation. Also, you should be at the computer on which the problem occurred, in case it is necessary to replicate the problem.

When you contact Technical Support, please have the following information available:

- Product release level
- Hardware information
- Available memory, disk space, and NIC information
- Operating system
- Version and patch level
- Network topology
- Router, gateway, and IP address information
- Problem description:
	- Error messages and log files
	- Troubleshooting that was performed before contacting Symantec
	- Recent software configuration changes and network changes

#### Licensing and registration

If your Symantec product requires registration or a license key, access our technical support Web page at the following URL:

[www.symantec.com/business/support/](http://www.symantec.com/business/support/)

#### Customer service

Customer service information is available at the following URL:

[www.symantec.com/business/support/](http://www.symantec.com/business/support/)

Customer Service is available to assist with non-technical questions, such as the following types of issues:

- Questions regarding product licensing or serialization
- Product registration updates, such as address or name changes
- General product information (features, language availability, local dealers)
- Latest information about product updates and upgrades
- Information about upgrade assurance and support contracts
- Information about the Symantec Buying Programs
- Advice about Symantec's technical support options
- Nontechnical presales questions
- Issues that are related to CD-ROMs, DVDs, or manuals

#### Support agreement resources

If you want to contact Symantec regarding an existing support agreement, please contact the support agreement administration team for your region as follows:

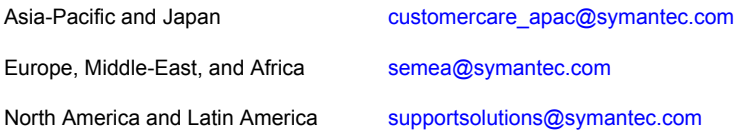

## **Contents**

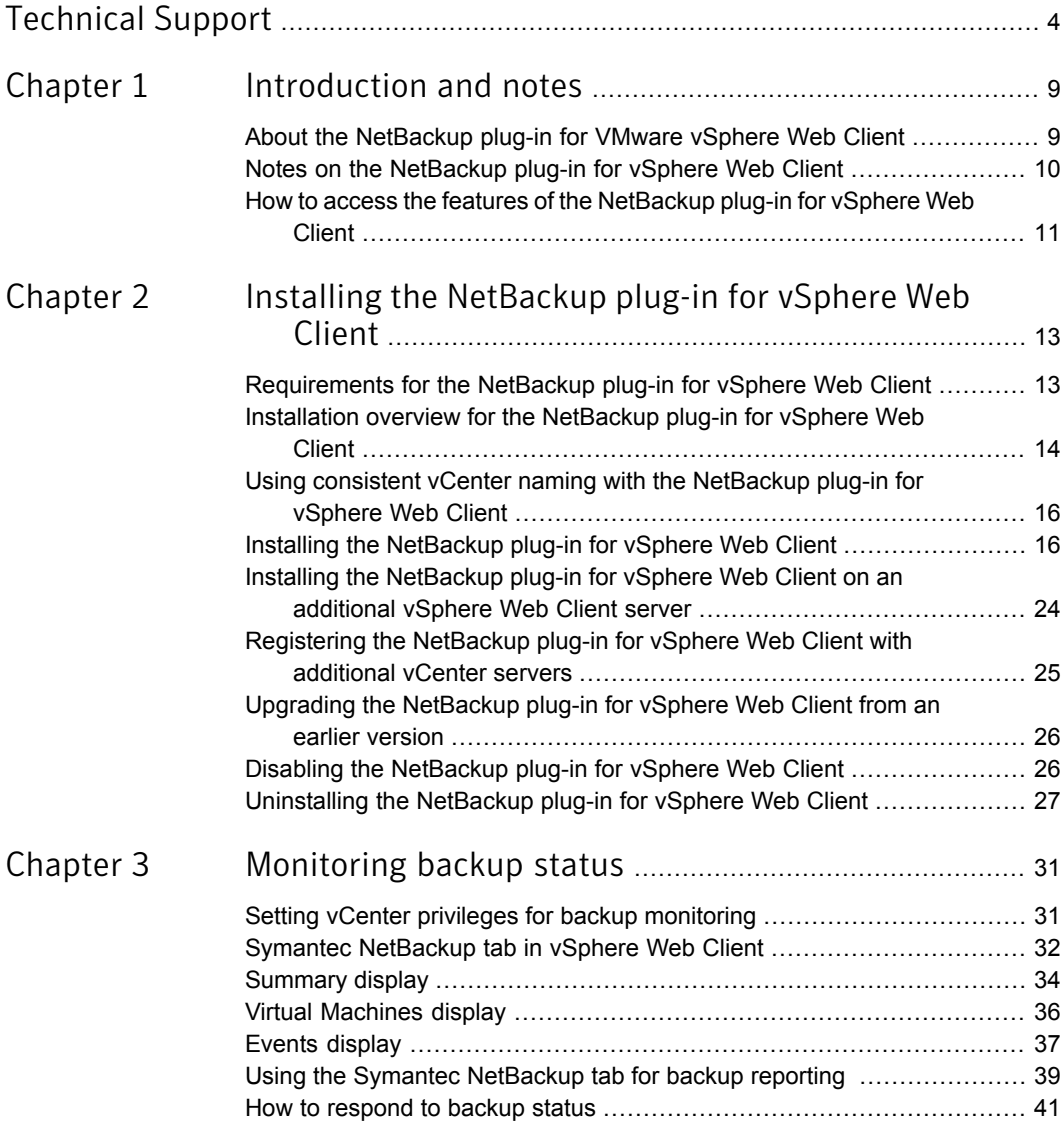

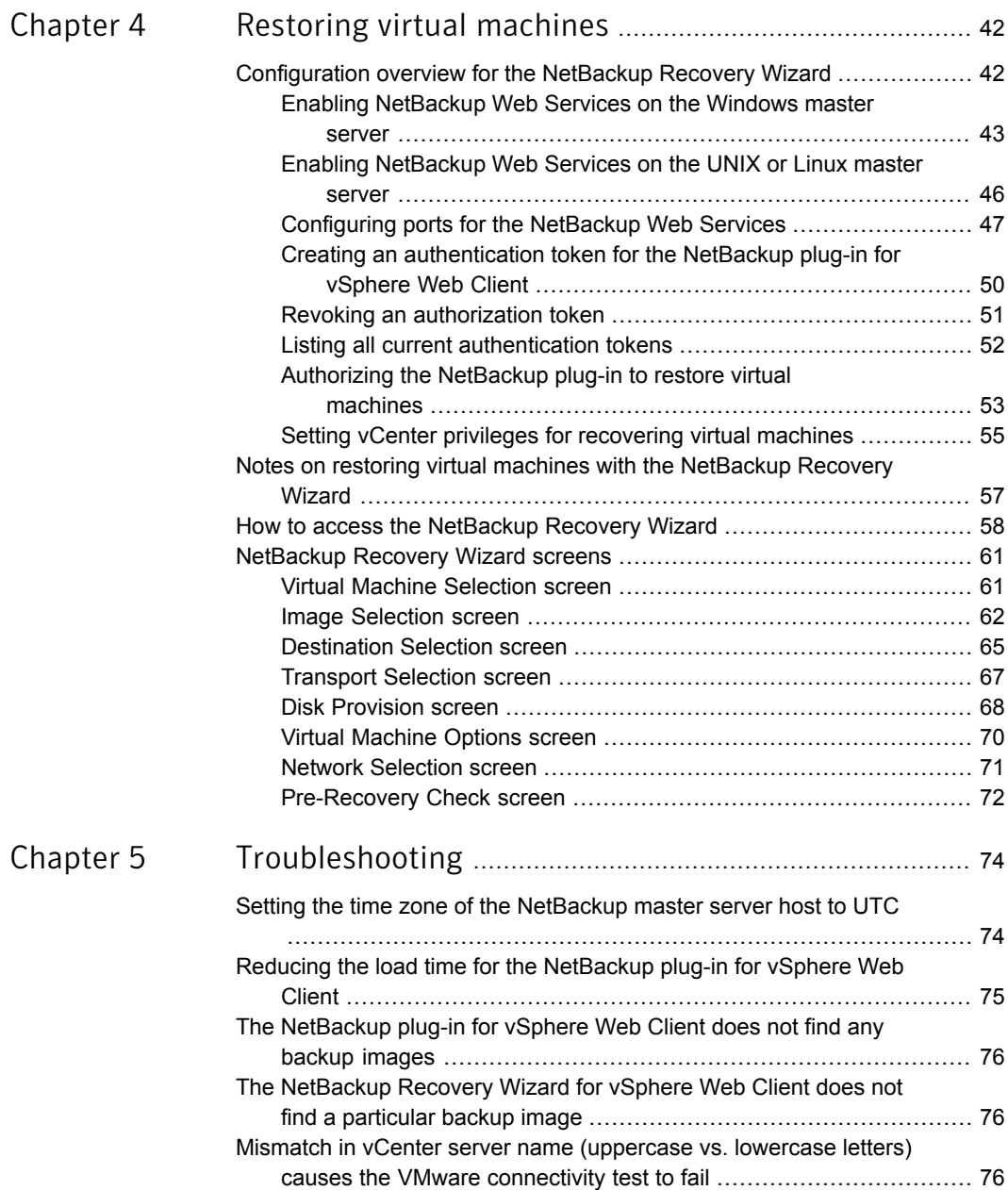

## Chapter

# <span id="page-8-0"></span>Introduction and notes

This chapter includes the following topics:

- About the [NetBackup](#page-8-1) plug-in for VMware vSphere Web Client
- <span id="page-8-1"></span>Notes on the [NetBackup](#page-9-0) plug-in for vSphere Web Client
- How to access the features of the [NetBackup](#page-10-0) plug-in for vSphere Web Client

### About the NetBackup plug-in for VMware vSphere Web Client

With the NetBackup plug-in, you can use vSphere Web Client to monitor the backups of virtual machines that vCenter servers manage. You can also recover a virtual machine from a backup.

You can use the plug-in to do the following:

- View the backup status of virtual machines at various vSphere levels. For example: Datacenter, resource pool, ESXi host.
- View messages that are related to backups, such as snapshot deletion failure.
- Sort and filter the backup information and export the information for analysis.
- Recover virtual machines. (The recovery feature is optional and is not required for monitoring virtual machine backups.)

[Figure](#page-9-1) 1-1 shows a NetBackup and VMware environment with the plug-in.

<span id="page-9-1"></span>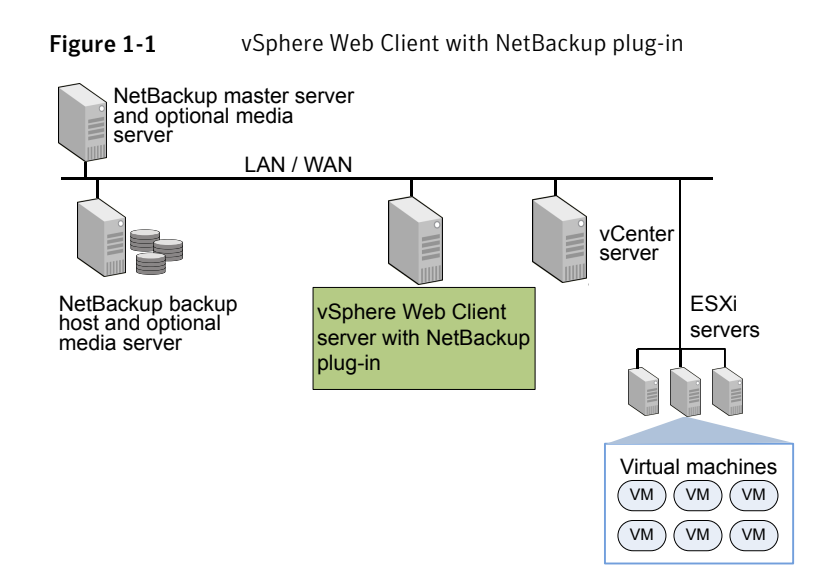

#### Support for ESX and ESXi

NetBackup for VMware supports both ESX and ESXi servers. In this document, any reference to ESXi also refers to ESX.

<span id="page-9-0"></span>Note that VMware no longer supports ESX in the latest versions of vSphere.

For the VMware versions that the NetBackup plug-in supports:

See ["Requirements](#page-12-1) for the NetBackup plug-in for vSphere Web Client" on page 13.

### Notes on the NetBackup plug-in for vSphere Web Client

Note the following about the NetBackup vSphere Web Client plug-in:

- The time zone of the host OS on which the NetBackup master server is installed must be set to UTC. See " Setting the time zone of the [NetBackup](#page-73-1) master server host to UTC " on page 74.
- The best screen resolution for the plug-in is  $1280 \times 1024$  or greater.
- The plug-in does not support auto-refresh. To refresh the display, click the vSphere Web Client refresh icon:

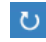

- In vCenter, the default retention period for vCenter events is 180 days. This value is the recommended setting.
- If an ESXi server is removed from vCenter and is later re-added, the events for the VMs managed by that ESXi are lost. For VM status, the plug-in shows "No Backup Information." The status changes as new backup events occur for each VM.
- See "Notes on restoring virtual machines with the [NetBackup](#page-56-0) Recovery Wizard" on page 57.
- The NetBackup master server must be configured with backup policies of type **VMware**, with the **Post events to vCenter** option set to **All Events**. The plug-in monitors backups that a NetBackup **VMware** policy made. The plug-in does not monitor backups from other policy types.

Note the following exceptions:

- The plug-in does not monitor backups from a VMware policy that had **Use Replication Director** enabled and **Application Consistent Snapshot** disabled (under **Options**).
- <span id="page-10-0"></span>■ The plug-in does not monitor all the copies that a storage lifecycle policy (SLP) makes; it monitors the first image only.

### How to access the features of the NetBackup plug-in for vSphere Web Client

<span id="page-10-1"></span>[Table](#page-10-1) 1-1 describes the location of the NetBackup plug-in features in vSphere Web Client.

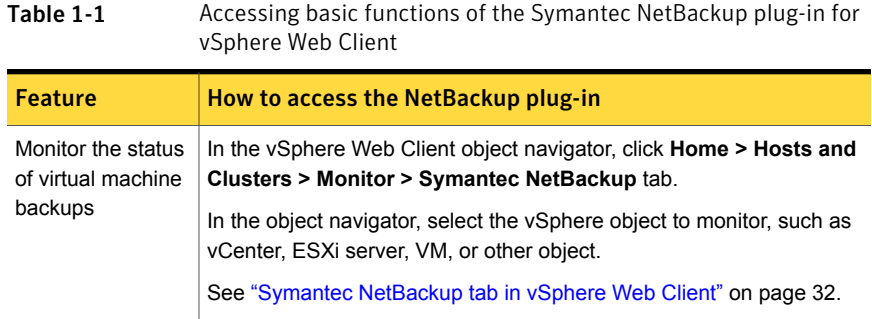

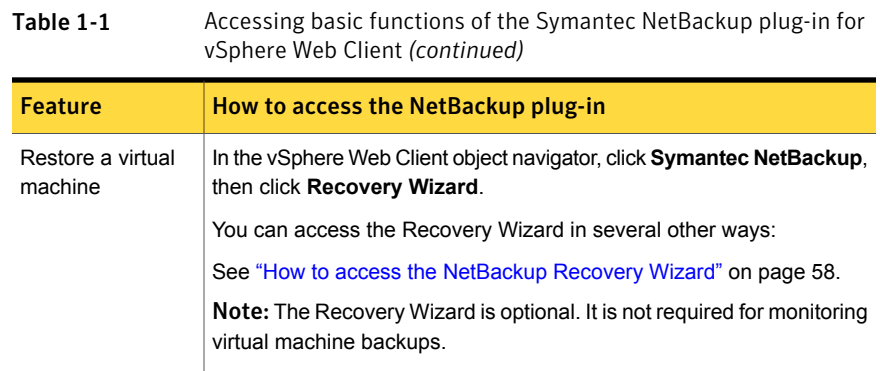

Chapter

<span id="page-12-0"></span>Installing the NetBackup plug-in for vSphere Web Client

This chapter includes the following topics:

- [Requirements](#page-12-1) for the NetBackup plug-in for vSphere Web Client
- Installation overview for the [NetBackup](#page-13-0) plug-in for vSphere Web Client
- Using consistent vCenter naming with the [NetBackup](#page-15-0) plug-in for vSphere Web **[Client](#page-15-0)**
- Installing the [NetBackup](#page-15-1) plug-in for vSphere Web Client
- Installing the [NetBackup](#page-23-0) plug-in for vSphere Web Client on an additional vSphere Web Client [server](#page-23-0)
- [Registering](#page-24-0) the NetBackup plug-in for vSphere Web Client with additional vCenter [servers](#page-24-0)
- <span id="page-12-1"></span>Upgrading the [NetBackup](#page-25-0) plug-in for vSphere Web Client from an earlier version
- Disabling the [NetBackup](#page-25-1) plug-in for vSphere Web Client
- [Uninstalling](#page-26-0) the NetBackup plug-in for vSphere Web Client

#### Requirements for the NetBackup plug-in for vSphere Web Client

[Table](#page-13-1) 2-1 describes the requirements for the NetBackup plug-in.

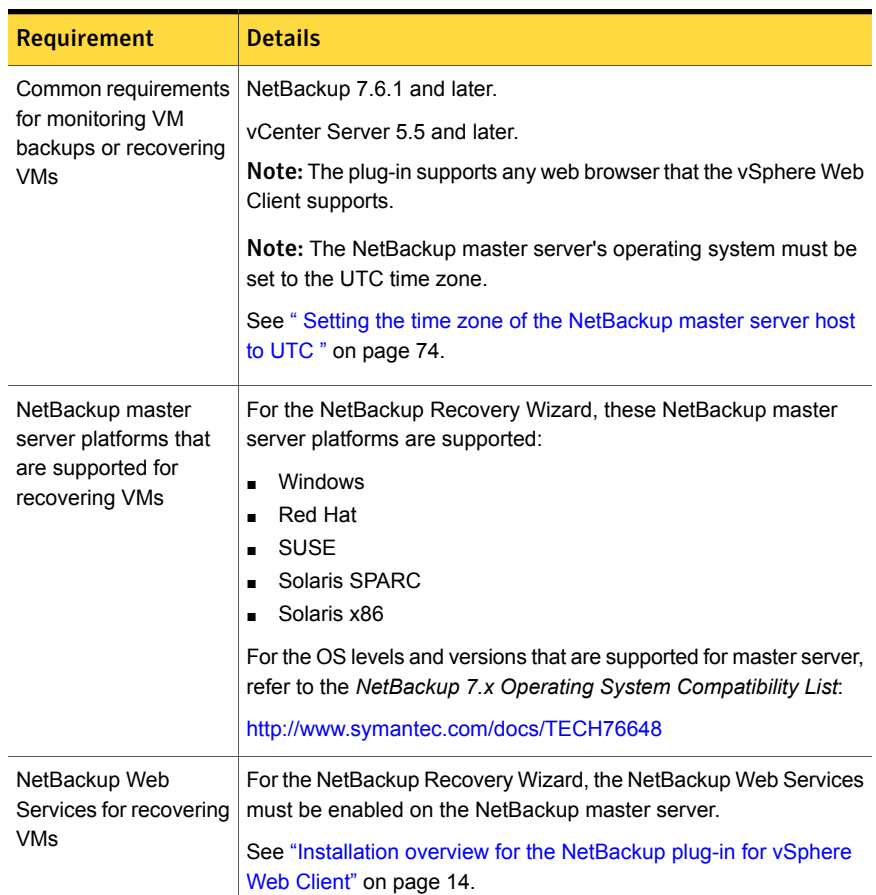

<span id="page-13-1"></span>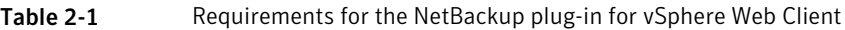

### <span id="page-13-0"></span>Installation overview for the NetBackup plug-in for vSphere Web Client

[Table](#page-14-0) 2-2 lists NetBackup configuration requirements for the plug-in.

| <b>Task</b>                                                         | <b>Description and notes</b>                                                                                                    |
|---------------------------------------------------------------------|----------------------------------------------------------------------------------------------------|
| Configure NetBackup to<br>back up the virtual                       | For example, the NetBackup administrator must configure the<br>following:                                                                                                    |
| machines.                                                           | The VMware backup host (proxy, or access host).<br>$\blacksquare$<br>The NetBackup credentials for the vCenter server.<br>$\blacksquare$                                           |
|                                                                     | <b>Note:</b> The vCenter credentials can be entered as a fully<br>qualified domain name or IP address. Specify the vCenter<br>server in the same way when you install the plug-in. |
|                                                                     | Policies of type VMware, with the Post events to vCenter<br>$\blacksquare$<br>option set to All Events.                                                                            |
|                                                                     | The NetBackup for VMware Administrator's Guide explains<br>how to set up VMware policies.                                                                                          |
| Set the time zone of the<br>NetBackup master server<br>host to UTC. | See "Setting the time zone of the NetBackup master server<br>host to UTC " on page 74.                                                                                             |

<span id="page-14-0"></span>Table 2-2 NetBackup configuration for the plug-in

<span id="page-14-1"></span>[Table](#page-14-1) 2-3 lists the steps for installing the NetBackup plug-in. See the reference topic in the table for details on each step.

Table 2-3 Installing the plug-in

| <b>Step</b> | <b>Description</b>                               | <b>Reference topic</b>                                                       |
|-------------|--------------------------------------------------|------------------------------------------------------------------------------|
|             | Install the plug-in for vSphere Web<br>Client.   | See "Installing the NetBackup plug-in for<br>vSphere Web Client" on page 16. |
| 2           | Set vCenter privileges for backup<br>monitoring. | See "Setting vCenter privileges for backup"<br>monitoring" on page 31.       |

The steps for setting up the NetBackup plug-in's Recovery Wizard are described in another topic:

See ["Configuration](#page-41-1) overview for the NetBackup Recovery Wizard" on page 42.

Note: The Recovery Wizard is not required for monitoring virtual machine backups.

### Using consistent vCenter naming with the NetBackup plug-in for vSphere Web Client

<span id="page-15-0"></span>The name of the vCenter server must be identical in the following locations:

- In the NetBackup credentials.
- In the NetBackup plug-in installation.
- In the vCenter server installation.

#### To set consistent vCenter naming

- If the fully qualified name of the vCenter server was not used during installation of the vCenter, do the following in vSphere Client:
	- Click **View > Administration > Server Settings**.
	- Click **Advanced Settings**.
	- $\blacksquare$  Set the VirtualCenter. VimApiUrl key to the fully qualified domain name.

<span id="page-15-1"></span>Note: If the vCenter server name is not entered correctly, the plug-in may not be able to access one or more of the virtual machine images.

### Installing the NetBackup plug-in for vSphere Web Client

This topic describes how to obtain the installation media and install the NetBackup plug-in for vSphere Web Client.

The following is a brief list of the installation requirements:

- The plug-in installation media (Symantec NetBackup 7.6.1 Plugins folder). A plug-in package (netbackup-vwc-plugin.zip) is included in the installation media.
- A Windows host on which to download the installation media.
- A plug-in package host (web server) on which to copy the plug-in package (netbackup-vwc-plugin.zip).

**Important!** The plug-in package host must be a web server.

[Figure](#page-16-0) 2-1 shows the steps and components for installation.

<span id="page-16-0"></span>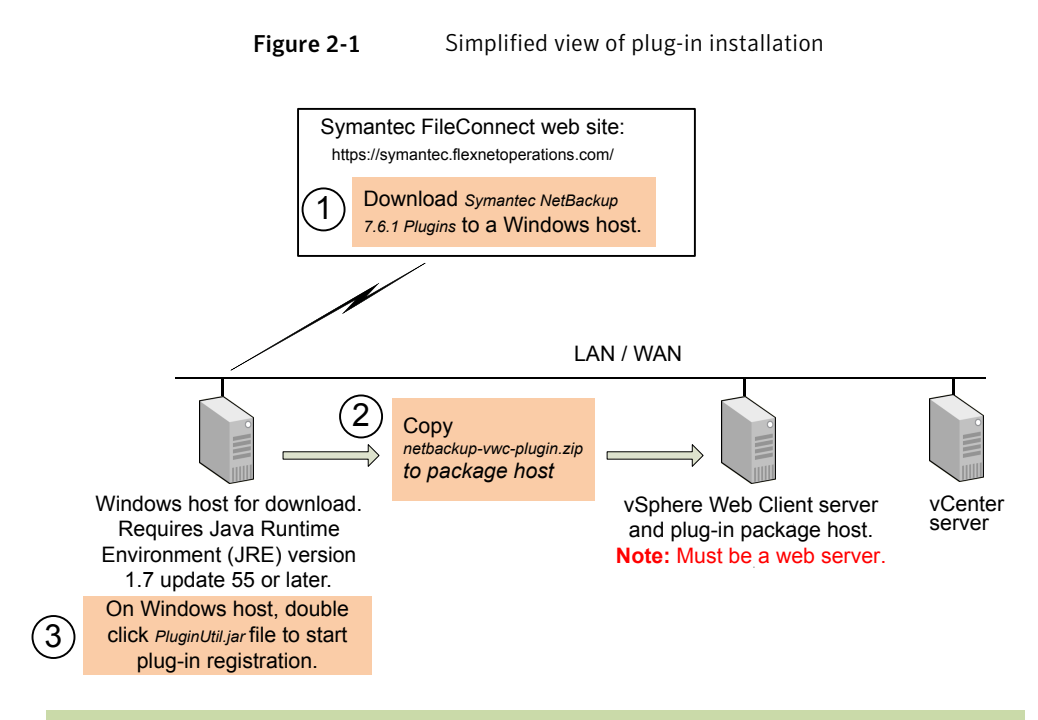

For complete instructions, see **To install the NetBackup plug-in for vSphere Web Client** in this topic.

<span id="page-16-1"></span>[Table](#page-16-1) 2-4 describes the installation requirements in more detail.

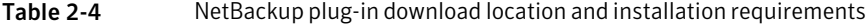

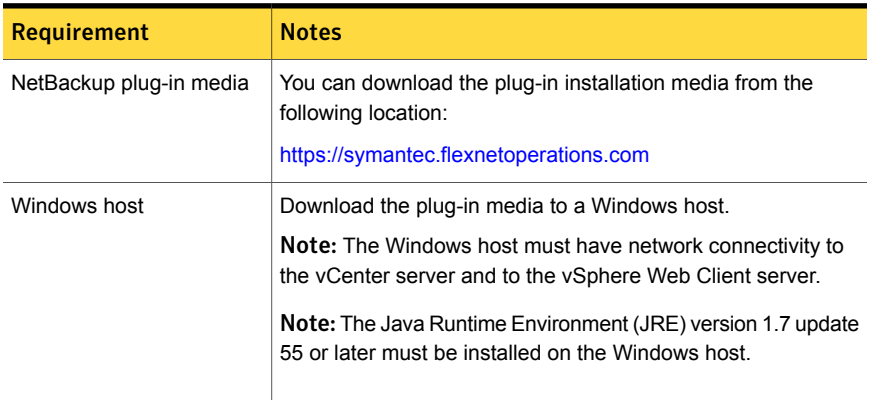

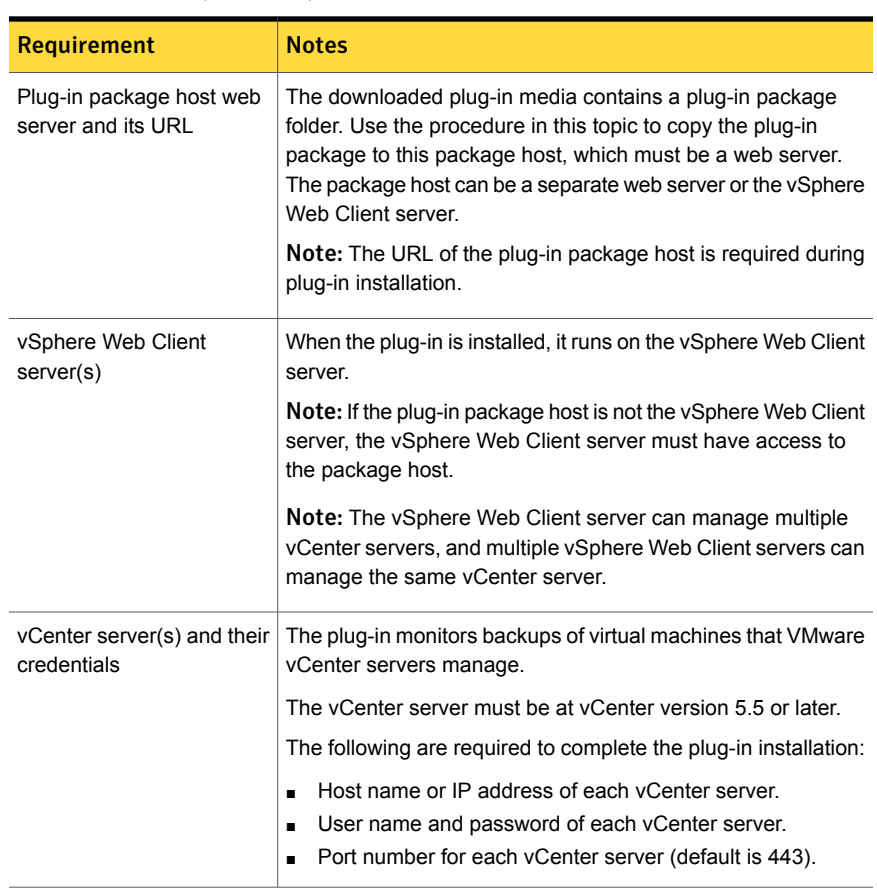

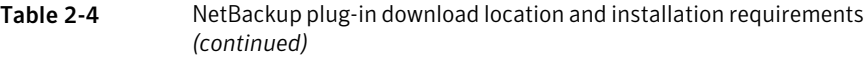

Note: Installing the NetBackup plug-in for vSphere Web Client does not uninstall the original NetBackup 7.6 or 7.6.0.1 plug-in for vCenter. The older plug-in continues to exist separately from the new one. You can uninstall the original plug-in as explained in the *NetBackup Plug-in for VMware vCenter Guide*:

<http://www.symantec.com/docs/DOC6288>

#### To install the NetBackup plug-in for vSphere Web Client

- 1 In your NetBackup product entitlement letter, locate your serial number for software downloads.
- 2 Go to the FileConnect webpage and enter your serial number:

<https://symantec.flexnetoperations.com>

3 From FileConnect, download the Symantec NetBackup 7.6.1 Plugins folder to a Windows host.

Note: The Windows host must have network access to the vCenter server and to the vSphere Web Client server.

<span id="page-18-0"></span>4 In the downloaded plug-in folders, locate the netbackup-vwc-plugin.zip folder. Copy that folder to the plug-in package host web server.

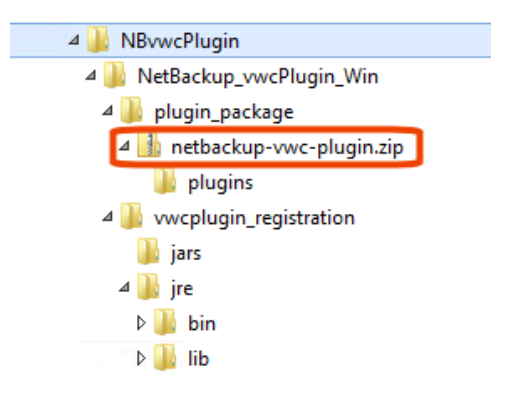

The vSphere Web Client server can be the plug-in package host.

5 On the Windows host, in the downloaded plug-in folders, locate the \vwcplugin\_registration\jars folder:

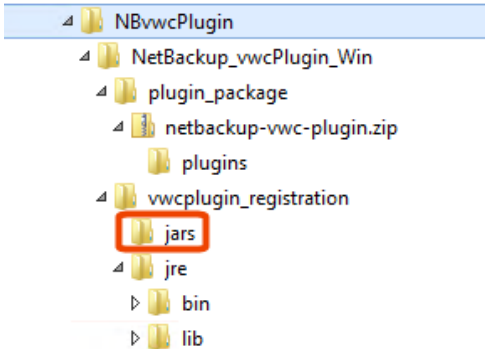

6 In the  $\frac{1}{3}$  folder, double click the PluginUtil.jar file.

Note: The Java Runtime Environment (JRE) must be installed on the Windows host.

Double-clicking this . jar file starts the registration process on the vCenter server.

<span id="page-20-0"></span>7 Log in to the Windows host and follow the prompts to register the plug-in.

Note: The Windows host must have network access to the vCenter server and to the vSphere Web Client server.

Registration begins with the End User License Agreement (click **Accept**):

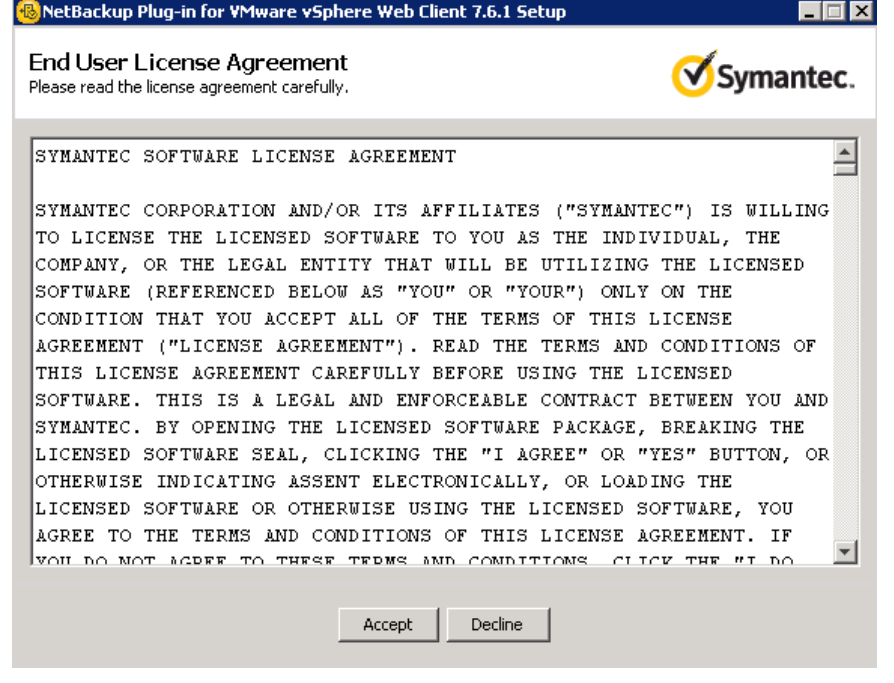

In the next screen, enter the vCenter server host name (or URL) and credentials, and click **Validate**:

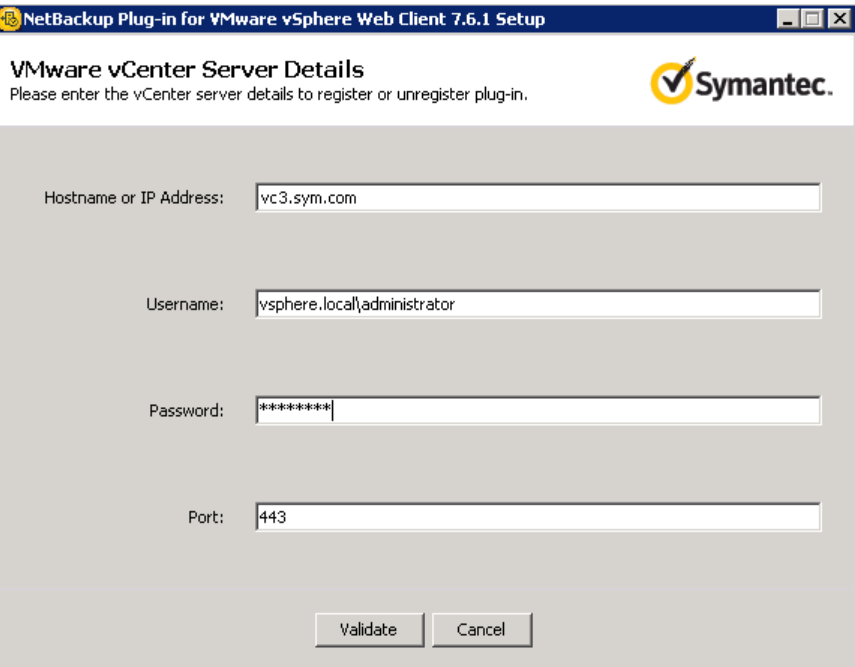

The registration utility connects to the vCenter server and determines whether the plug-in is registered. If the plug-in is not registered, the following dialog appears:

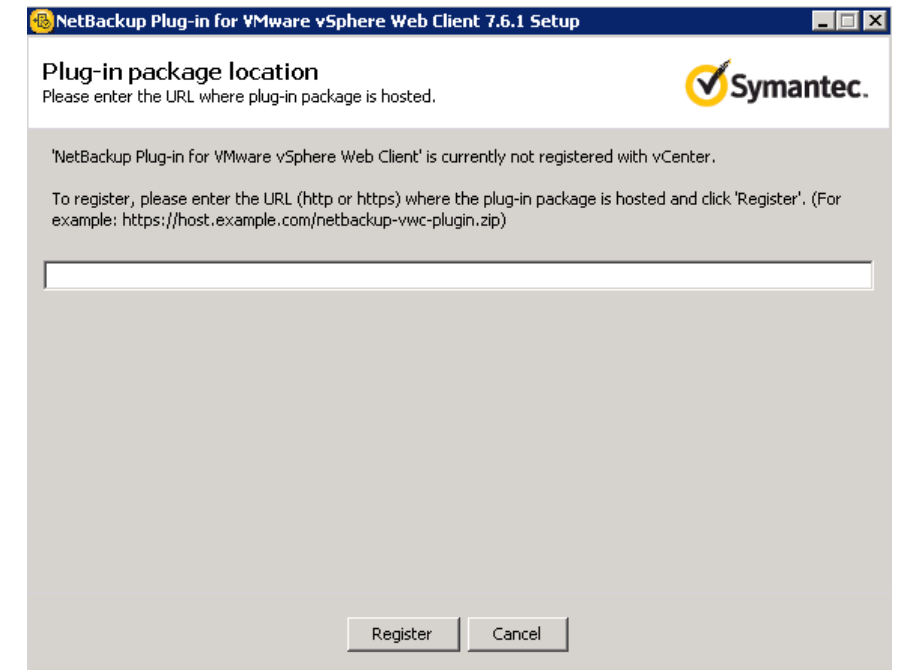

<span id="page-22-0"></span>Enter the URL of the plug-in package host and click **Register**. The netbackup-vwc-plugin.zip folder was copied to this host at step [4.](#page-18-0)

8 Log in to a vSphere Web Client server that manages the vCenter server where you registered the plug-in.

When you log in, the vSphere Web Client server asks vCenter for a list of the registered plug-ins. The vSphere Web Client server also determines whether it has the plug-in binaries.

- If the vSphere Web Client server has the plug-in binaries, it automatically installs the plug-in and the login process continues.
- If the vSphere Web Client server does not have the plug-in binaries, it asks the vCenter for the location of the plug-in package. The vSphere Web Client server automatically downloads the plug-in package from the package host, unzips the package, and installs it.

Then the vSphere Web Client server displays the following:

#### Installing the NetBackup plug-in for vSphere Web Client | 24 Installing the NetBackup plug-in for vSphere Web Client on an additional vSphere Web Client server

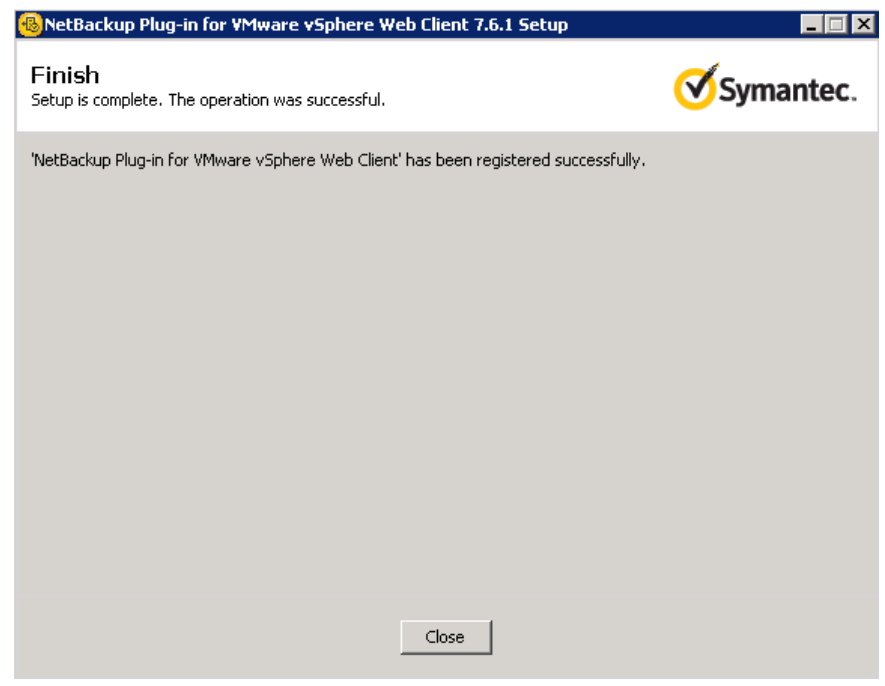

9 To register the plug-in with another vCenter, repeat steps [7](#page-20-0) and [8.](#page-22-0)

<span id="page-23-0"></span>Note: The vSphere Web Client server where the plug-in is installed can manage multiple vCenter servers. The plug-in must be registered with each vCenter server that you want to monitor with the plug-in.

#### Installing the NetBackup plug-in for vSphere Web Client on an additional vSphere Web Client server

Use the following procedure to install the NetBackup plug-in on an additional vSphere Web Client server that manages the vCenter where the plug-in was registered. Note that no new registration is required.

If the plug-in is not registered, see the following topic for instructions on registering and installing the plug-in:

See "Installing the [NetBackup](#page-15-1) plug-in for vSphere Web Client" on page 16.

#### To install the NetBackup plug-in on an additional vSphere Web Client server

Log in to the vSphere Web Client server on which you want to install the plug-in.

When you log in, the vSphere Web Client server asks vCenter for a list of the registered plug-ins. The vSphere Web Client server also determines whether it has the plug-in binaries.

- If the vSphere Web Client server has the plug-in binaries, it automatically installs the plug-in and the login process continues.
- If the vSphere Web Client server does not have the plug-in binaries, it asks the vCenter for the location of the plug-in package. The vSphere Web Client server automatically downloads the plug-in package from the package host, unzips the package, and installs it.

<span id="page-24-0"></span>For a description of first-time plug-in installation and requirements (including the package host):

See "Installing the [NetBackup](#page-15-1) plug-in for vSphere Web Client" on page 16.

### Registering the NetBackup plug-in for vSphere Web Client with additional vCenter servers

You can register the plug-in with multiple vCenter servers. The plug-in can then monitor and restore backups of the VMs that reside on all the vCenter servers.

Note: The plug-in must be registered with each vCenter server that you want to monitor with the plug-in.

Note: The Windows host (where the plug-in installation media was downloaded) must have network access to each vCenter server and to the vSphere Web Client server.

#### To register the plug-in with another vCenter server

In the following topic, refer to the installation requirements and steps 7 and 8:

See "Installing the [NetBackup](#page-15-1) plug-in for vSphere Web Client" on page 16.

### Upgrading the NetBackup plug-in for vSphere Web Client from an earlier version

<span id="page-25-0"></span>Note: Installing the latest version of the plug-in does not uninstall the original NetBackup 7.6 or 7.6.0.1 plug-in for vCenter. The older plug-in continues to exist separately from the new one. You must uninstall the older plug-in. See [Table](#page-25-2) 2-5.

<span id="page-25-2"></span>Table 2-5 Upgrading the NetBackup VMware plug-in

| Upgrade task                                               | <b>Reference topic and notes</b>                                                                                                    |
|------------------------------------------------------------|----------------------------------------------------------------------------------------------------|
| To upgrade from the<br>NetBackup 7.6 or 7.6.0.1<br>plug-in | Uninstall the plug-in as explained in the NetBackup Plug-in<br>$\blacksquare$<br>for VMware vCenter Guide:<br>http://www.symantec.com/docs/DOC6288<br>Install the NetBackup plug-in for vSphere Web Client as<br>п<br>explained in the following topic:<br>See "Installing the NetBackup plug-in for vSphere Web Client"<br>on page 16. |

### <span id="page-25-1"></span>Disabling the NetBackup plug-in for vSphere Web Client

You can disable the NetBackup plug-in without uninstalling it.

#### To disable the NetBackup plug-in for vSphere Web Client

1 Log in to the vSphere Web Client console with the Single Sign On administrator user name.

The default user name is vsphere.local\administrator.

For the password, contact the vSphere administrator.

2 Click **Administration** and then click **Solutions > Client Plug-Ins**.

The installed plug-ins appear as shown in the following image.

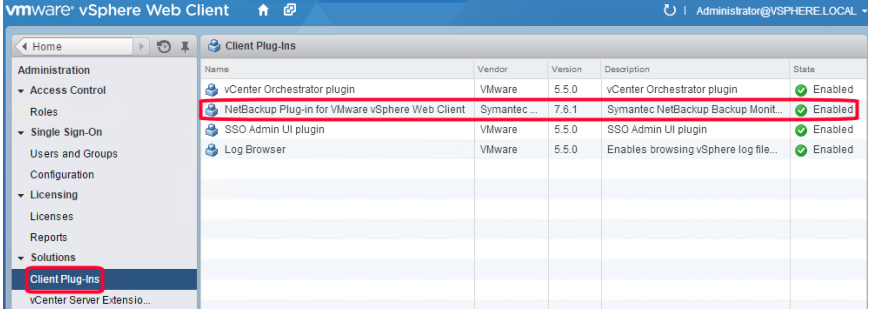

<span id="page-26-0"></span>3 Right-click on the NetBackup plug-in and disable it.

### Uninstalling the NetBackup plug-in for vSphere Web Client

You can unregister and uninstall the NetBackup plug-in.

#### To unregister and uninstall the NetBackup plug-in

1 On the Windows host where the Symantec NetBackup 7.6.1 Plugins folder was downloaded, locate the \vwcplugin\_registration\jars folder:

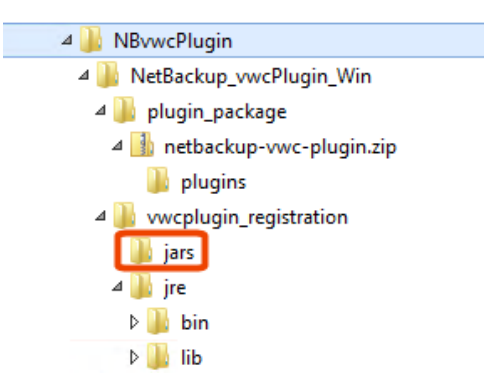

The Windows host must have network access to the vCenter server and to the vSphere Web Client server.

2 In the  $\langle$  jars folder, double click the PluginUtil.jar file.

Double-clicking this . jar file starts the unregistration process.

- 3 On the **End User License Agreement** screen, click **Accept**.
- 4 On the **VMware vCenter Server Details** screen, enter the credentials for the vCenter Server where the plug-in is to be unregistered, and click **Validate**.

5 On the **Confirm Unregistration** screen, click **Unregister** and confirm it.

The following appears:

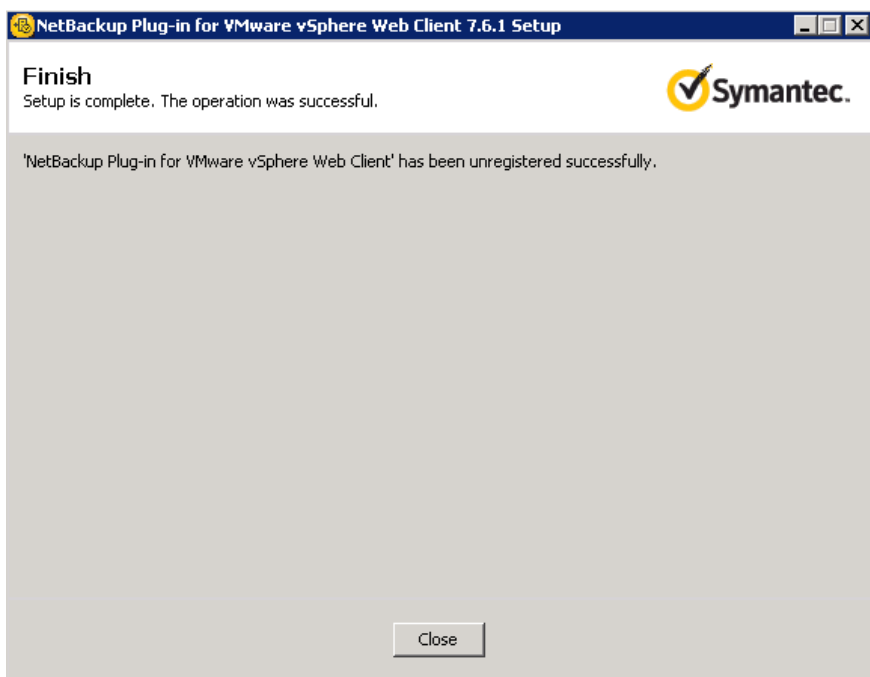

When the plug-in is un-registered, do the following to uninstall it.

- 6 On the vSphere Web Client server, stop the vSphere Web Client Server service.
- 7 On the vSphere Web Client server, delete the

com.symantec.netbackup.plugin-*version* folder that contains the plug-in binaries.

In NetBackup 7.6.1, the folder name is com.symantec.netbackup.plugin-7.6.1.

The path to this folder is the following:

■ On a Windows vSphere Web Client server: \ProgramData\VMware\vSphere Web

Client\vc-packages\vsphere-client-serenity\

■ On a Linux vSphere Web Client server: /var/lib/vmware/vsphere-client/vc-packages/vsphere-client-serenity/ 8 If the existing settings of the NetBackup master servers do not need to be retained, delete the following folder on the vSphere Web Client server:

On a Windows vSphere Web Client server:

ProgramData\VMware\vSphere Web Client\netbackup

On a Linux vSphere Web Client server:

/storage/vsphere-client/netbackup

9 Start the vSphere Web Client Server service.

## Chapter

# <span id="page-30-0"></span>Monitoring backup status

This chapter includes the following topics:

- Setting vCenter privileges for backup [monitoring](#page-30-1)
- Symantec [NetBackup](#page-31-0) tab in vSphere Web Client
- [Summary](#page-33-0) display
- **Virtual [Machines](#page-35-0) display**
- **Events [display](#page-36-0)**
- <span id="page-30-1"></span>Using the Symantec [NetBackup](#page-38-0) tab for backup reporting
- How to [respond](#page-40-0) to backup status

### Setting vCenter privileges for backup monitoring

Before you can use the NetBackup plug-in for vSphere Web Client to monitor virtual machine backups, you must set vCenter privileges.

If the user account to access the plug-in cannot be assigned administrator privileges, you must set the following permissions at the vCenter level.

To set vCenter privileges for backup monitoring

- 1 In vSphere Web Client, click **Home > Roles**.
- 2 Under **Roles**, click **Administrator**.
- 3 Click **Privileges**.
- 4 Drill into **Global** and make sure **Manage custom attributes** and **Set custom attribute** are selected.

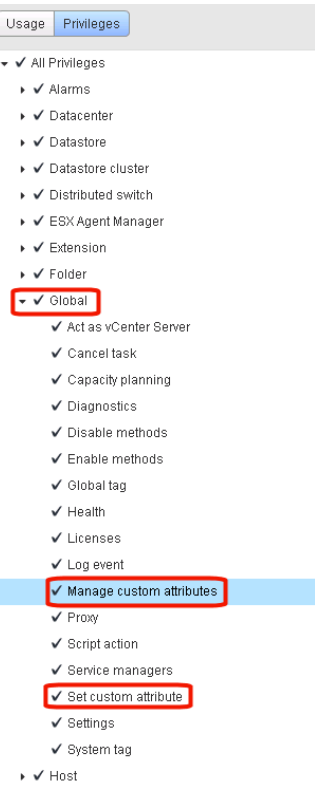

### Symantec NetBackup tab in vSphere Web Client

<span id="page-31-0"></span>The NetBackup plug-in for vSphere Web Client displays backup information on the **Symantec NetBackup** tab.

In the vSphere Web Client, click **Hosts and Clusters > Monitor**. Then select a vSphere object and click **Symantec NetBackup**.

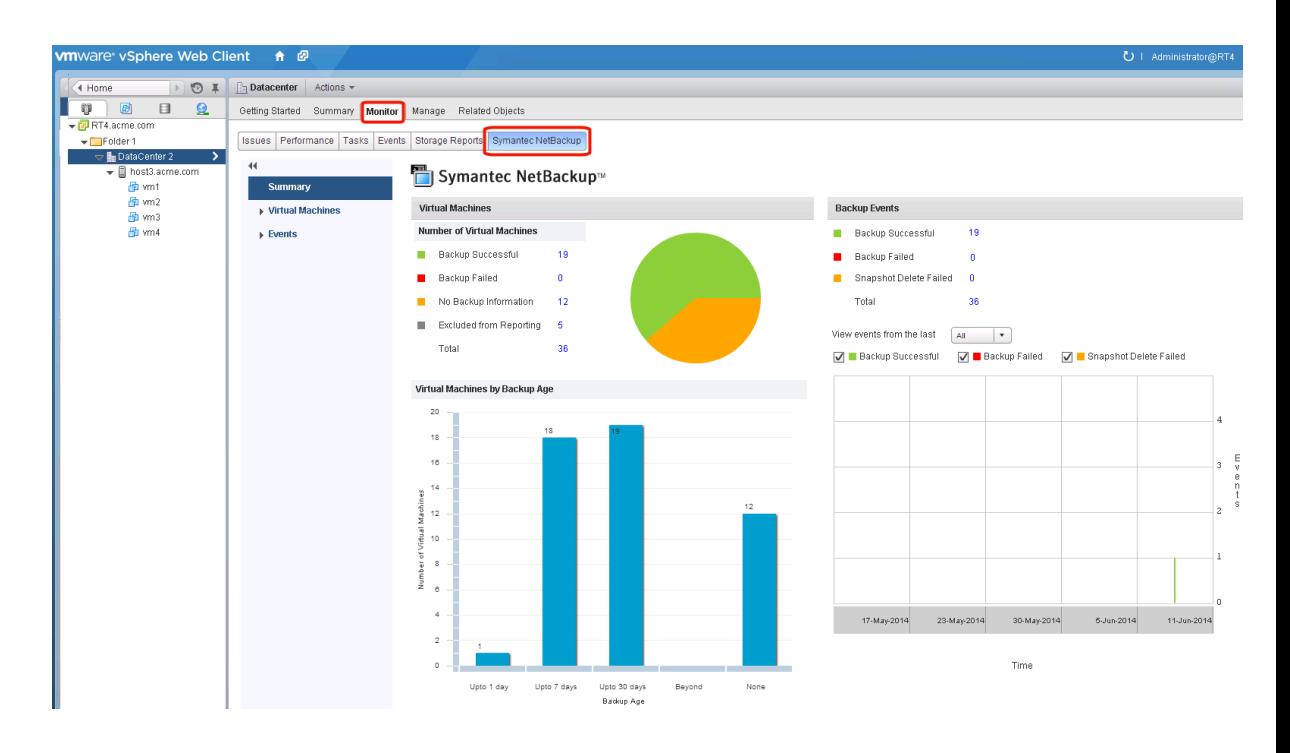

Note: Select an object, such as a vCenter, folder, datacenter, or ESXi host. The information that appears in the **Symantec NetBackup** tab applies to the VMs within the object that you select.

<span id="page-32-0"></span>[Table](#page-32-0) 3-1 describes the displays that appear on the **Symantec NetBackup** tab.

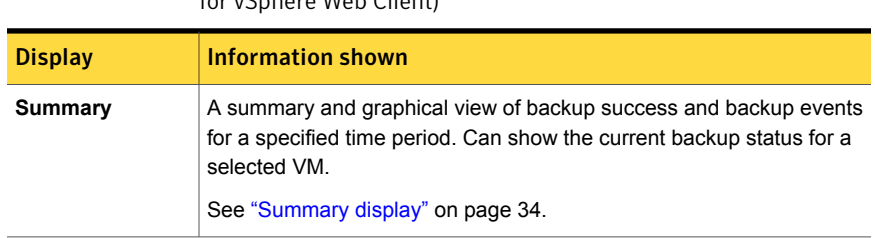

Table 3-1 Summary, Virtual Machines, and Events displays (NetBackup plug-in for uSphare Web Client)

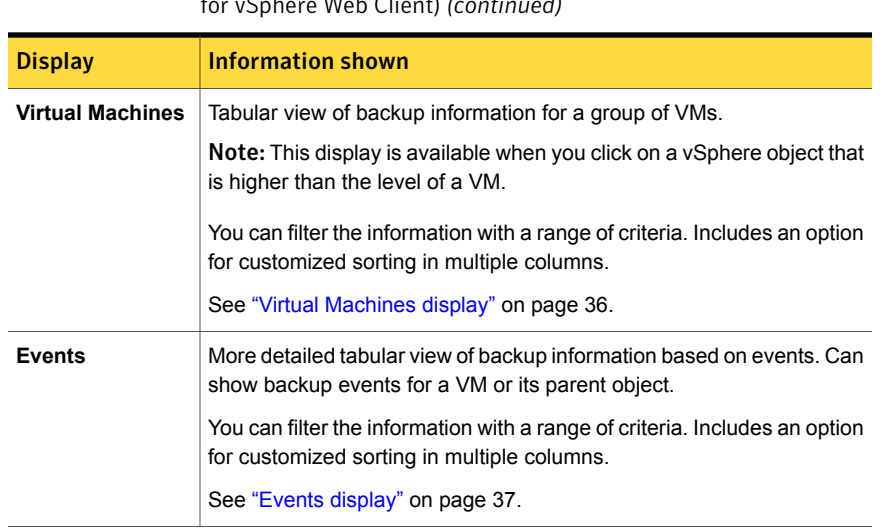

#### Table 3-1 Summary, Virtual Machines, and Events displays (NetBackup plug-in for vSphere Web Client) *(continued)*

### Summary display

<span id="page-33-0"></span>The Summary display summarizes backup status, backup events, and backup age for the VMs in the vSphere object that you select. If you select an individual VM, the Summary display shows backup status and events for that VM.

[Figure](#page-34-0) 3-1 shows an example of the Summary display for multiple VMs.

<span id="page-34-0"></span>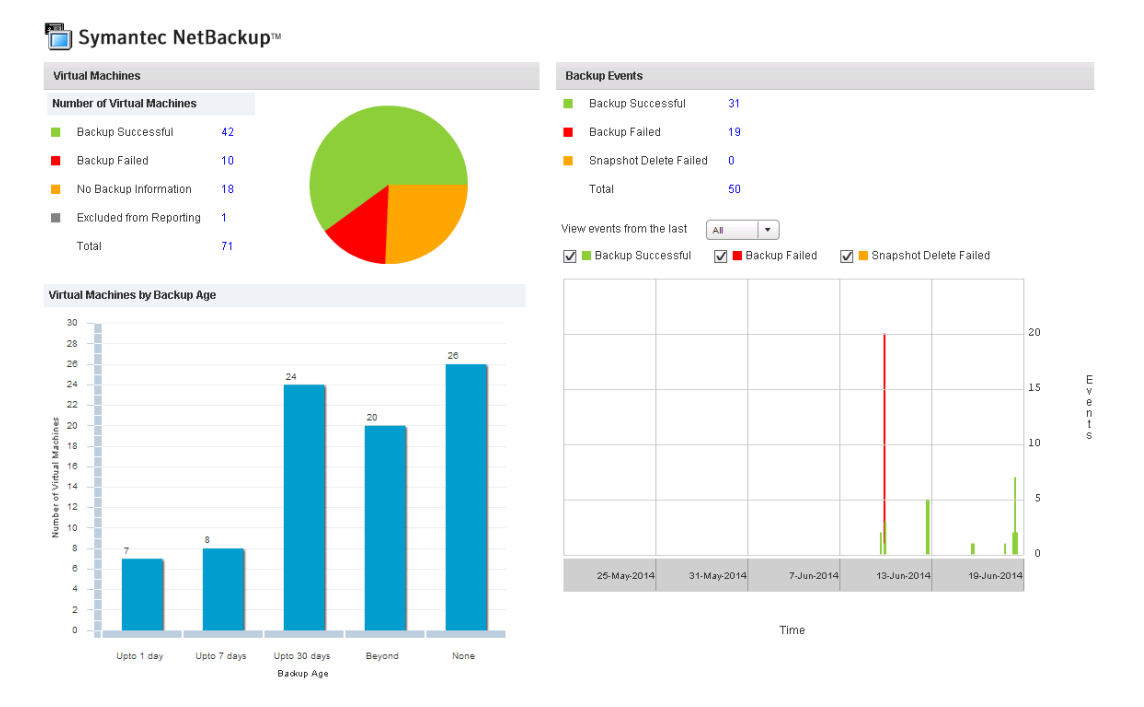

Figure 3-1 Summary display with backup data for multiple VMs

The Summary display presents the following backup information.

Table 3-2 NetBackup Summary display for vSphere Web Client

| Panel                                    | <b>Description</b>                                                                                                    |
|------------------------------------------|----------------------------------------------------------------------------------------------------|
| Virtual Machine(s)                       | Shows the current backup status for a particular VM or for all the VMs that belong to the selected<br>vSphere object.                                                                    |
|                                          | If the vSphere object is higher than the level of a VM, the backup status appears in a color-coded<br>pie chart.                                                                         |
|                                          | <b>Note:</b> If the panel applies to more than one VM: click on the linked values (such as for <b>Backup</b><br>Successful or Total) to see the details in the Virtual Machines display. |
| <b>Virtual Machines</b><br>By Backup Age | Shows the backup age of the VMs in a bar chart. This panel is available only for a vSphere object<br>that is higher than the level of a VM.                                              |

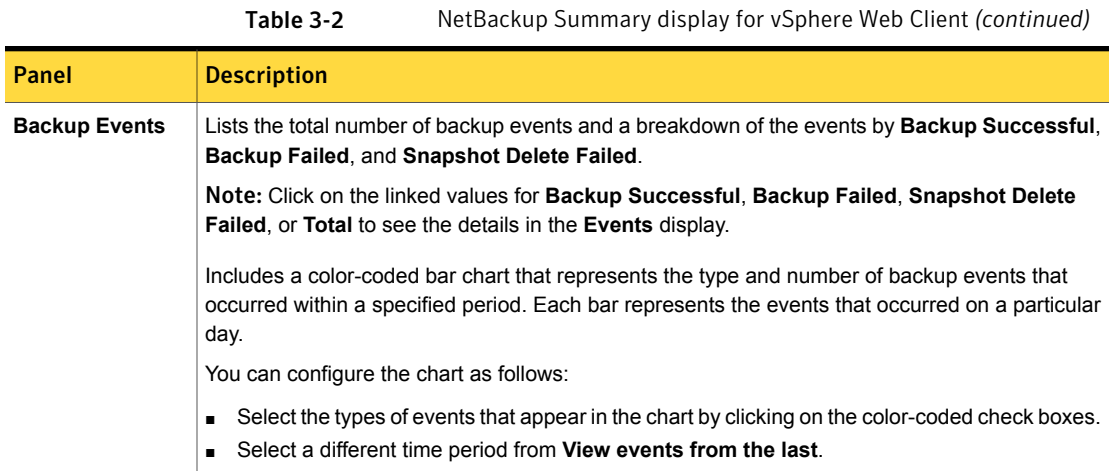

### Virtual Machines display

<span id="page-35-0"></span>The Virtual Machines display is available when you click on a vSphere object that is higher than the level of a VM. For each VM it lists the following: the VM name, the host or cluster, backup status, last successful backup, backup age, backup policy, master server, and the number of consecutive failures.

The following is an example of the Virtual Machines display.

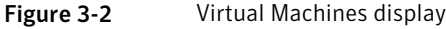

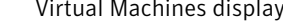

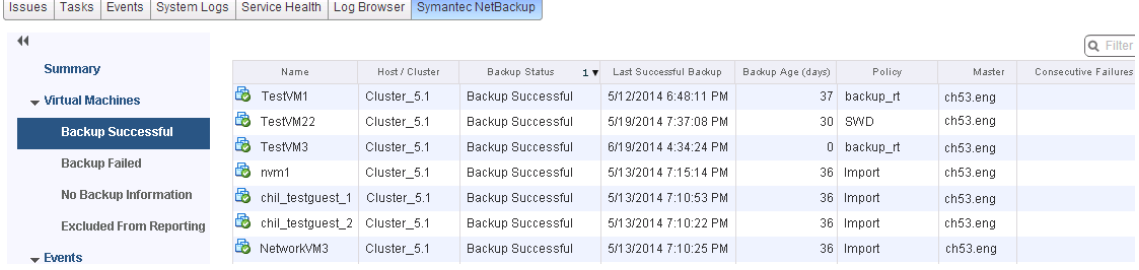

[Table](#page-36-1) 3-3 describes the options for using the Virtual Machines display.
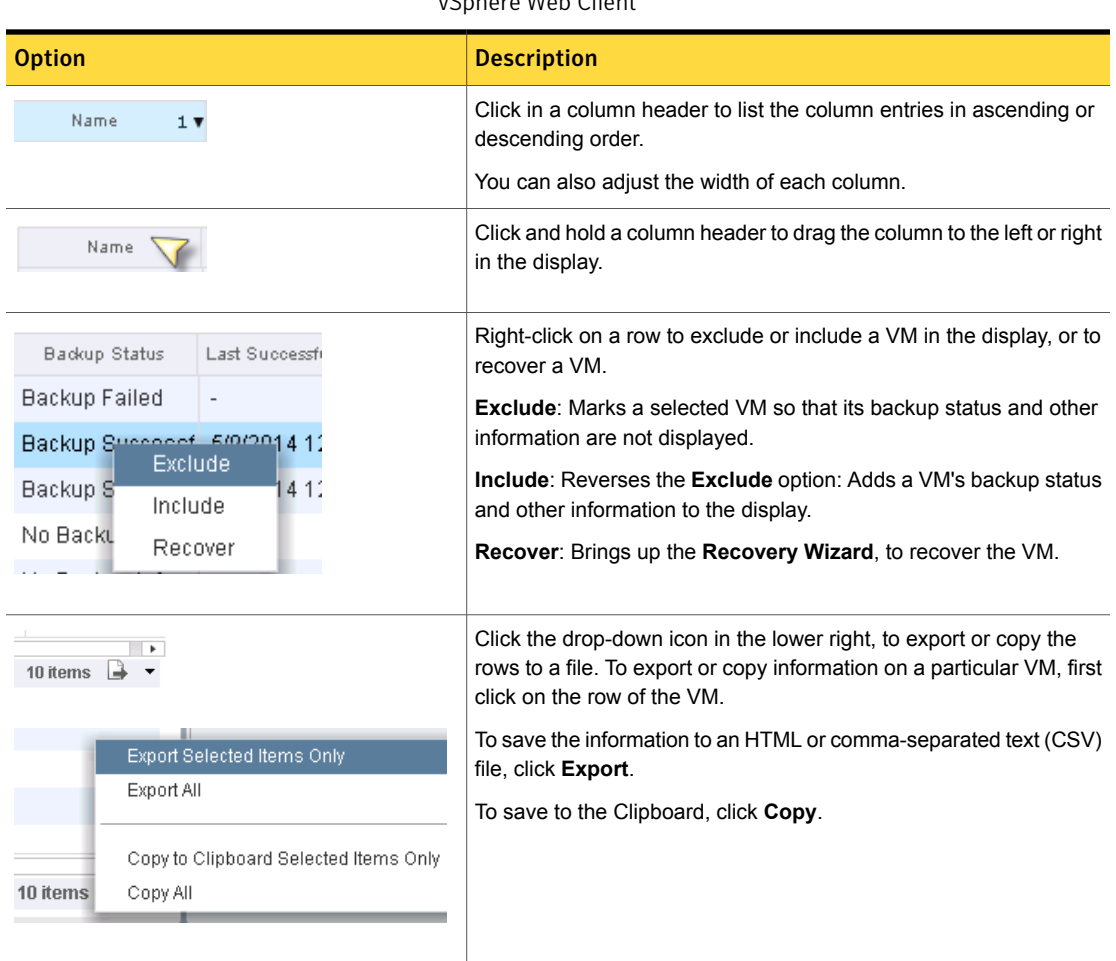

#### Table 3-3 Display options in the NetBackup Virtual Machines display for vSphore Web Client

### Events display

<span id="page-36-0"></span>The Events display shows backup information based on events, such as backup successful, backup failed, and snapshot delete failed. It can show backup events for a single VM or for all VMs in the selected object.

The following is an example of the Events display.

#### Figure 3-3 Events display

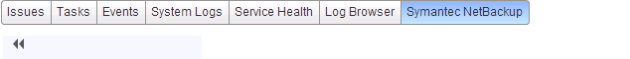

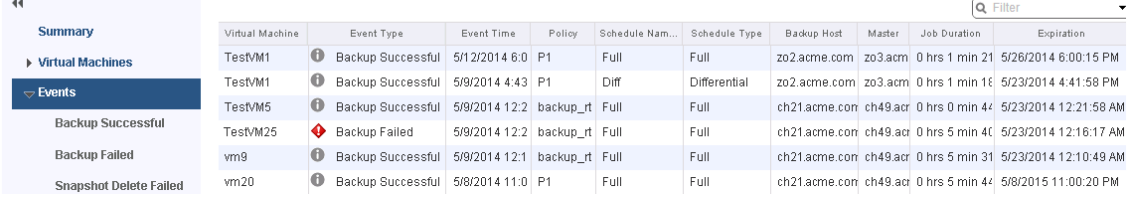

#### Table 3-4 Events display

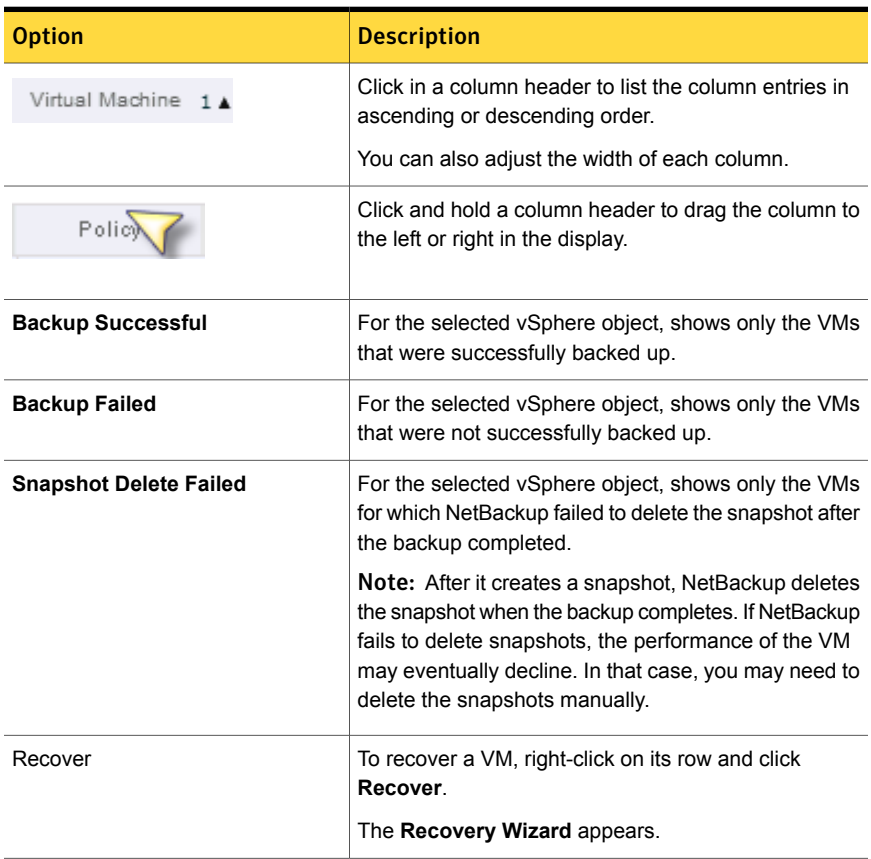

| <b>Option</b>                                     | <b>Description</b>                                                                                                    |
|---------------------------------------------------|----------------------------------------------------------------------------------------------------|
| Export Selected Items Only<br>Export All          | Click the drop-down icon in the lower right, to export<br>or copy the rows to a file. To export or copy information<br>on a particular VM, first click on the row of the VM. |
| Copy to Clipboard Selected Items Only<br>Copy All | To save the information to an HTML or<br>comma-separated text (CSV) file, click Export.                                                                                      |
|                                                   | To save to the Clipboard, click Copy.                                                                                                    |

Table 3-4 Events display *(continued)*

### Using the Symantec NetBackup tab for backup reporting

The following procedures explain how to find VM backup status in the **Hosts and Clusters > Monitor > Symantec NetBackup** tab.

The information that appears in the **Symantec NetBackup** tab applies only to the vSphere object that you select.

To find backup status for a single VM

- 1 Select the VM in vSphere Web Client.
- 2 On the **Monitor** tab, click **Symantec NetBackup**.
- 3 Use the **Summary** or **Events** displays to see the backup status.

#### To find backup status for multiple VMs

- 1 Select the appropriate object in vSphere Web Client (such as datacenter or ESXi host).
- 2 On the **Monitor** tab, click **Symantec NetBackup**.

The **Summary** display shows the backup success rate for the VMs overall.

See ["Summary](#page-33-0) display" on page 34.

3 For the backup status of particular VMs, click **Virtual Machines** and find the VMs in the **Name** column. Or click **Events** to list all the backup attempts.

You can click on a column header to reorder the entries in that column, or to move or widen the column.

You can use **Filter** to limit the type of information that appears.

Under **Events**, click **Backup Successful**, **Backup Failed**, or **Snapshot Delete Failed** to filter the events by backup status.

See "Virtual [Machines](#page-35-0) display" on page 36.

See "Events [display"](#page-36-0) on page 37.

#### To determine which VMs are not backed up

- 1 Select the appropriate object in vSphere Web Client (such as datacenter or ESXi host).
- 2 On the **Monitor** tab, click **Symantec NetBackup**.
- 3 Click **Events**, then click **Backup Failed**.
- 4 To save the report, click on the save-file icon in the lower right and select an output type.

#### To determine the age of existing backups

- 1 Select the appropriate object in vSphere Web Client (such as datacenter or ESXi host).
- 2 On the **Monitor** tab, click **Symantec NetBackup**.
- 3 Click **Summary**.

**Virtual Machines By Backup Age** shows the age of the backups (up to one day, 7 days, 30 days, and so forth).

- 4 For information on backup age per VM, click **Virtual Machines** and look at the **Backup Age (days)** column.
- 5 To save the report, click on the save-file icon in the lower right and select an output type.

### How to respond to backup status

For the backup status that is reported in the NetBackup plug-in for vSphere Web Client, try the following suggested actions. You may need to confer with the NetBackup administrator.

Table 3-5 Tips for responding to backup status in the NetBackup plug-in for

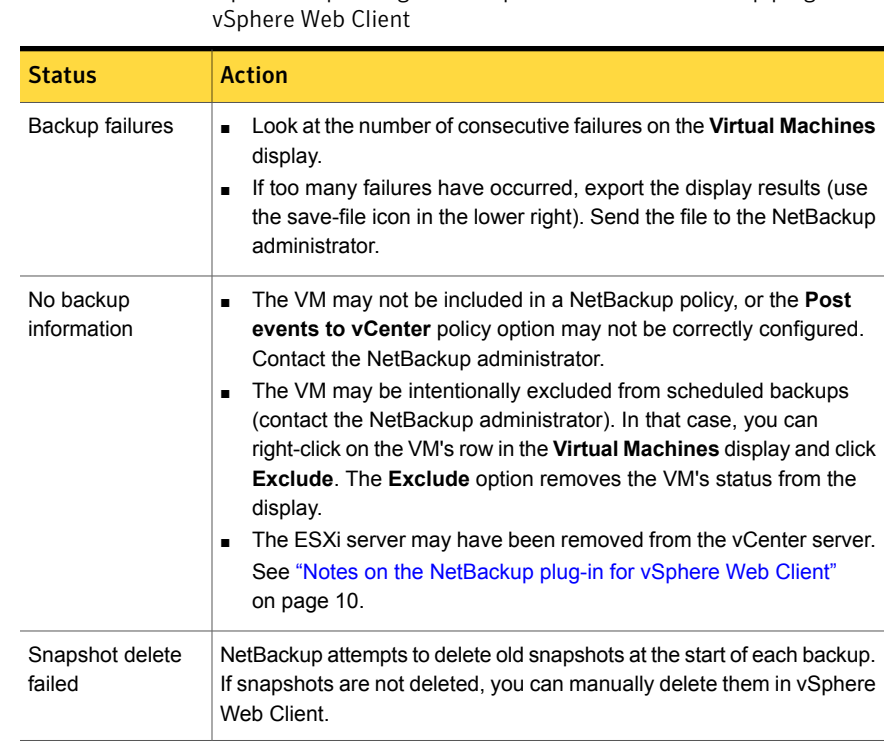

# Chapter

# Restoring virtual machines

This chapter includes the following topics:

- [Configuration](#page-41-0) overview for the NetBackup Recovery Wizard
- Notes on restoring virtual machines with the [NetBackup](#page-56-0) Recovery Wizard
- <span id="page-41-0"></span>How to access the [NetBackup](#page-57-0) Recovery Wizard
- **[NetBackup](#page-60-0) Recovery Wizard screens**

## Configuration overview for the NetBackup Recovery Wizard

Note: The NetBackup Recovery Wizard is an optional feature of the NetBackup plug-in for vSphere Web Client, for recovering virtual machines. It is not required for monitoring virtual machine backups.

To use the NetBackup Recovery Wizard to restore virtual machines, configure the following:

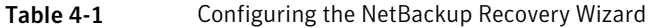

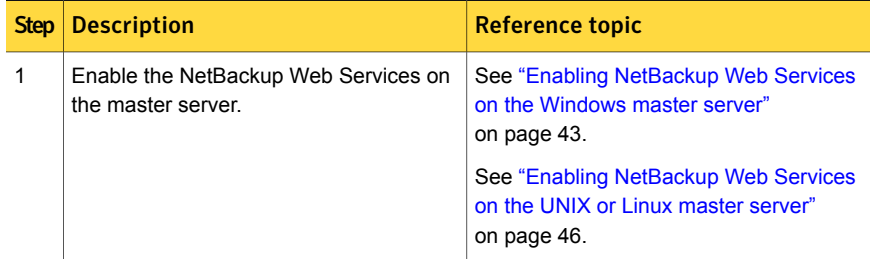

| <b>Step</b>   | <b>Description</b>                                    | Reference topic                                                                                           |
|---------------|-------------------------------------------------------|----------------------------------------------------------------------------------------------------|
| $\mathcal{P}$ | Configure ports for the NetBackup Web<br>Services.    | See "Configuring ports for the NetBackup"<br>Web Services" on page 47.                                    |
| 3             | Create an authentication token file.                  | See "Creating an authentication token for<br>the NetBackup plug-in for vSphere Web<br>Client" on page 50. |
| 4             | Authorize the plug-in to restore virtual<br>machines. | See "Authorizing the NetBackup plug-in<br>to restore virtual machines" on page 53.                        |
| 5             | Set the required vCenter privileges.                  | See "Setting vCenter privileges for<br>recovering virtual machines" on page 55.                           |

Table 4-1 Configuring the NetBackup Recovery Wizard *(continued)*

### Enabling NetBackup Web Services on the Windows master server

<span id="page-42-0"></span>By default, the NetBackup Web Services are disabled on the master server. To allow the NetBackup plug-in for vSphere Web Client to communicate with the master server, the NetBackup administrator must enable the NetBackup Web Services.

Table 4-2 To enable the NetBackup Web Services on the Windows master server

| <b>Step</b>    | <b>Description</b>                                                                                              | Reference topic                                                                                                    |
|----------------|----------------------------------------------------------------------------------------------------|----------------------------------------------------------------------------------------------------|
| 1              | Create a group nbwebgrp and a user<br>nbwebsyc.                                                                 | See "To create group nbwebgrp and user<br>nbwebsyc" on page 44.                                                      |
| 2              | If the NetBackup master server is a server<br>in an MSCS cluster, verify the domain user<br>configuration.      | See "To verify the domain user<br>configuration if the NetBackup master<br>server is in an MSCS cluster" on page 44. |
| 3              | Grant the Log On As Service right.                                                                              | See "To grant the Log On As Service<br>right" on page 44.                                                            |
| $\overline{4}$ | Set up the NetBackup Web Services on<br>each master server that the plug-in must<br>access to perform restores. | See "To set up NetBackup Web Services"<br>on page 45.                                                                |

<span id="page-43-0"></span>To create group nbwebgrp and user nbwebsvc

On the master server, check whether the nbwebgrp group contains the nbwebsvc user.

If the user and group do not exist, create them.

nbwebsvc and nbwebgrp can be local user and local group or domain user and domain group. They can be an Active Directory user and group.

Note: A combination of local user and domain group or domain user and local group is not supported. Both nbwebsvc and nbwebgrp must be local, or both must be part of the same domain.

Caution: For security reasons, it is highly recommended to create this user with a strong password and disable remote login for this user.

<span id="page-43-1"></span>To verify the domain user configuration if the NetBackup master server is in an MSCS cluster

- 1 In **Active Directory Users and Computers**, click the **Users** folder under your domain controller.
- 2 Double-click the nbwebsyc user.
- 3 On the **nbwebsvc Properties** dialog, click the **Member Of** tab. It should contain the following records:

Domain Users

nbwebgrp

By default, nbwebgrp is set as the primary group.

4 Select the Domain Users record and click **Set Primary Group**.

Make sure that Domain Users is set as the primary group: the **Set Primary Group** button should be grayed out.

<span id="page-43-2"></span>5 Click **OK**.

The NetBackup web management console should now start correctly when you run setupWmc.bat in the next procedure.

To grant the Log On As Service right

- 1 Go to **Control Panel > Administrative Tools > Local Security Policy**.
- 2 Under **Security Settings**, click **Local Policies** and then **User Rights Assignment**.

#### 3 Right click **Log on as a service** and select **Properties**.

Add the nbwebsvc user. For a domain user, include the appropriate domain.

4 Save your changes and close the **Log on as a service Properties** dialog.

Now you can start the WMC service from the Windows Services tool or by means of the setupWmc script. In a clustered environment, you must start the WMC service on all nodes.

#### <span id="page-44-0"></span>To set up NetBackup Web Services

- 1 Run the setupWmc script on the master server:
	- If the master server is not in a clustered environment: *install\_path*\NetBackup\wmc\bin\install\setupWmc.bat When you are prompted, enter the password for the local user nbwebsvc.
	- If the master server is in a clustered environment: *install\_path*\NetBackup\wmc\bin\install\setupWmc.bat -domain *domain\_name*

The domain name is for the domain that contains group nbwebgrp and user nbwebsvc.

When you are prompted, enter the password for the user nbwebsvc.

Note: If setupWmc.bat fails to start the NetBackup Web Services, a message is displayed. The following log file contains further details:

install\_path\NetBackup\wmc\webserver\logs\nbwmc\_setupWmc.log

Enter the following for help with this command:

setupWmc.bat -help

2 To make sure the NetBackup Web Services are enabled, go to the following location in a web browser:

https://<server>:<port>/nbwebservice/application.wadl

Where:

- server is the host name or IP address of the master server, or the virtual name or IP address for clustered environments.
- port is the port number.

To find the port that NetBackup Web Services uses, enter the following on the NetBackup master server:

```
install_path\NetBackup\wmc\bin\install>configurePorts.bat
-status
```
The HTTP 401 error indicates that the NetBackup Web Services are enabled.

### Enabling NetBackup Web Services on the UNIX or Linux master server

<span id="page-45-0"></span>By default, the NetBackup Web Services are disabled on the master server. To allow the NetBackup plug-in for vSphere Web Client to communicate with the master server, the NetBackup administrator must enable the NetBackup Web Services.

Table 4-3 To enable the NetBackup Web Services on the UNIX or Linux master server

| <b>Step</b> | <b>Description</b>                                                                                              | Reference topic                                                 |
|-------------|----------------------------------------------------------------------------------------------------|-----------------------------------------------------------------|
|             | Create a group nbwebgrp and a user<br>nbwebsyc.                                                                 | See "To create group nbwebgrp and user<br>nbwebsvc" on page 46. |
| 2           | Set up the NetBackup Web Services on<br>each master server that the plug-in must<br>access to perform restores. | See "To set up NetBackup Web Services"<br>on page 47.           |

<span id="page-45-1"></span>To create group nbwebgrp and user nbwebsvc

On the master server, check whether the  $n$ bwebgrp group contains the  $n$ bwebsvc user.

To create the nbwebgrp group, enter the following:

/usr/openv/netbackup/bin # groupadd nbwebgrp

To create the nbwebsvc user, enter the following:

```
/usr/openv/netbackup/bin # useradd -g nbwebgrp -c 'NetBackup Web
Services application account' -d /usr/openv/wmc nbwebsvc
```
Enter the command with the values as shown. The -c option specifies the password file comment, and -d specifies the user's home directory as /usr/openv/wmc.

Note: Symantec recommends default permissions (UMASK) for the nbwebsvc user. NetBackup assigns appropriate permissions to this user when it enables NetBackup Web Services.

#### <span id="page-46-1"></span>To set up NetBackup Web Services

1 Run the setupWmc script on the master server:

/usr/openv/wmc/bin/install/setupWmc

Enter the following for help with this command:

setupWmc -help

2 To make sure the NetBackup Web Services are enabled, go to the following location in a web browser:

https://<server>:<port>/nbwebservice/application.wadl

Where:

- $\blacksquare$  server is the host name or IP address of the master server, or the virtual name or IP address for clustered environments.
- port is the port number. To find the port that NetBackup Web Services uses, enter the following on the NetBackup master server:

/usr/openv/wmc/bin/install/configurePorts –status

<span id="page-46-0"></span>The HTTP 401 error indicates that the NetBackup Web Services are enabled.

### Configuring ports for the NetBackup Web Services

The NetBackup Recovery Wizard requires the proper configuration of web ports for the NetBackup Web Services on the master server. Otherwise, you cannot authorize the NetBackup plug-in for vSphere Web Client to restore the virtual machines that were backed up by that master server.

<span id="page-46-2"></span>The NetBackup installation process automatically runs the configurePorts script to configure NetBackup Web Services to run on any of the following sets of ports.

| Port set   | <b>HTTP port</b> | <b>HTTPS</b> port | shutdown port |
|------------|------------------|-------------------|---------------|
| First set  | 8080             | 8443              | 8205          |
| Second set | 8181             | 8553              | 8305          |
| Third set  | 8282             | 8663              | 8405          |

Table 4-4 Port sets for NetBackup Web Services

If the configurePorts script does not find one of the sets free (for example, 8080, 8443, and 8205), it logs an error to the following file:

Windows:

*install\_path*\NetBackup\wmc\webserver\logs\nbwmc\_configurePorts.log

#### UNIX and Linux:

/usr/openv/wmc/webserver/logs/nbwmc\_configurePorts.log

On UNIX and Linux, the following appears on the NetBackup system console:

configurePorts: WmcPortsUpdater failed with exit status <status code>

When this error occurs, use the following procedure on the master server to manually configure the ports. The configurePorts command is in the following location:

#### Windows:

*install\_path*\NetBackup\wmc\bin\install\configurePorts

#### UNIX or Linux:

/usr/openv/wmc/bin/install/configurePorts

#### <span id="page-48-0"></span>To configure ports for the NetBackup Web Services

1 On the master server, enter the following to list the currently configured ports:

```
configurePorts -status
```
#### Example output:

Current Http Port: 8080 Current Https Port: 8443 Current Shutdown Port: 8205

<span id="page-48-1"></span>2 Use the configurePorts command in the following format to re-configure a port:

configurePorts -httpPort *http\_port* | -httpsPort *https\_port* | -shutdownPort *shutdown\_port*

You can configure one, two, or three ports at a time. For example, to configure the HTTP port to 8181 and the HTTPS port to 8553:

configurePorts -httpPort 8181 -httpsPort 8553

#### Output:

```
Old Http Port: 8080
New Http Port: 8181
Old Https Port: 8443
New Https Port: 8553
```
Use this command as needed to configure a set of ports for HTTP, HTTPS, and shutdown.

See [Table](#page-46-2) 4-4 for a list of the port sets.

- 3 If the master server is in a clustered environment, do the following:
	- Make sure that the same set of ports are free on all the cluster nodes: Do step [1](#page-48-0) on each node.
	- Reconfigure the ports on each node as required: Do step [2](#page-48-1).
	- To override the ports that are used across all nodes, enter the following: configurePorts –overrideCluster true

This command updates the following file on shared disk: Windows:

*install\_path*/NetBackup/var/global/wsl/portfile UNIX or Linux:

/usr/openv/netbackup/var/global/wsl/portfile

<span id="page-49-0"></span>The NetBackup installer for Web Services uses this file during installation in a clustered mode.

### Creating an authentication token for the NetBackup plug-in for vSphere Web Client

To allow the plug-in to restore VMs, you must generate an authentication token on the NetBackup master server (or the NetBackup appliance as master server).

#### To create an authentication token on the NetBackup master server

1 Enter the following on the master server:

**Windows** 

```
install_path\NetBackup\wmc\bin\install\manageClientCerts.bat
-create vCenter_plugin_host
```
#### UNIX, Linux

/usr/openv/wmc/bin/install ./manageClientCerts -create *vCenter\_plugin\_host*

where *vCenter* plugin host is the fully qualified domain name of the vCenter where the plug-in is installed.

The manageClientCerts command returns the location of a compressed file that contains the authentication token.

2 Provide the compressed file to the vCenter administrator.

Caution: Be sure to share or send the compressed file in a secure manner.

With the master server token, the plug-in can be authorized to restore virtual machines.

See " [Authorizing](#page-52-0) the NetBackup plug-in to restore virtual machines" on page 53.

#### To create an authentication token on the NetBackup appliance as master server

1 Use the CLISH on the appliance to enter the **vCenter Client Administration view**:

nbapp213.Manage> vCenter

The following appears:

Entering vCenter Client Administration view...

Credential Manage vCenter client credential Exit Logout and exit from the current shell. Return Return to the previous menu. Shell Shell operations.

#### 2 Enter the following:

nbapp213.vCenter> Credential Create *vCenter\_plugin\_host*

where *vCenter plugin* host is the fully qualified domain name of the vCenter where the plug-in is installed. The following is example output:

Successfully created client certificate for 'vCent\_1' to secure access to the NetBackup Web Service Layer on Master Server 'nb-appliance', port '8443'.

In this example, the compressed file is created at: /usr/openv/var/global/wsl/credentials/clients/vCent\_1.zip

3 Provide the compressed file to the vCenter administrator.

Caution: Be sure to share or send the compressed file in a secure manner.

With the master server token, the plug-in can be authorized to restore virtual machines.

See " [Authorizing](#page-52-0) the NetBackup plug-in to restore virtual machines" on page 53.

### Revoking an authorization token

You can delete or revoke a master server authentication token for the NetBackup plug-in for vSphere Web Client, as follows.

#### To revoke the authentication token

1 Enter the following on the master server:

#### **Windows**

```
install_path\NetBackup\wmc\bin\install\manageClientCerts.bat
-delete vCenter_plugin_host
```
#### UNIX, Linux

/usr/openv/wmc/bin/install ./manageClientCerts -delete *vCenter\_plugin\_host*

where *vCenter\_plugin\_host* is the fully qualified domain name of the vCenter in which the plug-in is installed.

The -delete option removes the authentication token and its compressed file from the master server. The plug-in is no longer authorized to restore virtual machines from the backups that this master server made.

2 To re-authorize the plug-in for restores for this master server, create a new token and if necessary re-add the master server in vSphere Web Client.

See "Creating an [authentication](#page-49-0) token for the NetBackup plug-in for vSphere Web [Client"](#page-49-0) on page 50.

See " [Authorizing](#page-52-0) the NetBackup plug-in to restore virtual machines" on page 53.

### Listing all current authentication tokens

You can list all the master server authentication tokens that are presently in use.

#### To list all current authentication tokens

Enter the following on the master server:

#### **Windows**

*install\_path*\NetBackup\wmc\bin\install\manageClientCerts.bat -list

#### UNIX, Linux

/usr/openv/wmc/bin/install ./manageClientCerts -list

#### Sample output:

Client Expiry Date

```
vCenter-server-1 Thu Feb 06 16:16:51 GMT+05:30 2014
vCenter-server-2 Fri Feb 07 11:22:53 GMT+05:30 2014
```
The command lists the vCenter servers for which the tokens were created as well as their expiration dates. It can help diagnose communication problems between the plug-in host and the master server when a certificate has expired.

- For well-formatted output, set the command prompt or shell screen size to more than 100 units.
- <span id="page-52-0"></span>■ Server names that are longer than 40 characters are truncated. Characters beyond the first 40 are replaced with "...".

### Authorizing the NetBackup plug-in to restore virtual machines

The NetBackup master server initiates and controls the backup of virtual machines. To use the plug-in to restore virtual machines, you must obtain a master server authentication token from the NetBackup administrator. You can then authorize the plug-in to restore the virtual machines that were backed up by that master server.

#### To authorize the plug-in to restore virtual machines

1 Ask the NetBackup administrator to provide an authentication token file.

See "Creating an [authentication](#page-49-0) token for the NetBackup plug-in for vSphere Web [Client"](#page-49-0) on page 50.

2 Copy the authentication token file to the computer or laptop where the vSphere Web Client is launched.

Make a note of the location.

3 In the top level of the vSphere Web Client object navigator, click **Symantec NetBackup**.

#### 4 Click **Add/Remove servers**.

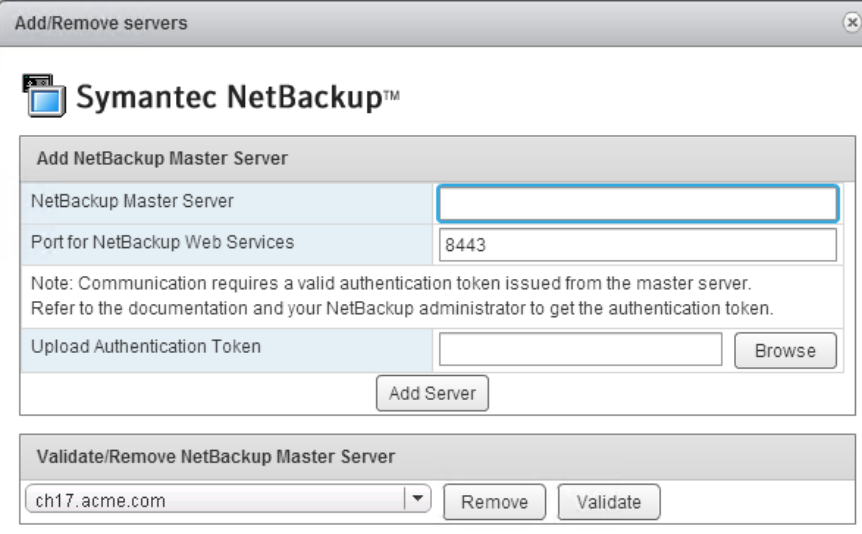

5 Enter the following to specify a NetBackup master server and its authentication token.

**Add NetBackup Master Server**

■ **NetBackup Master Server**

Enter the fully qualified domain name of the master server.

- **Port for NetBackup Web Services** If the NetBackup administrator has not changed the port, accept the default (8443). Otherwise, ask the administrator for the correct port number.
- **Upload Authentication Token**

Click **Browse** to select the authentication token file that the NetBackup administrator provided.

Click **Add Server**. The server is added to the list of master servers that the plug-in can communicate with.

- 6 Add other master servers and their authentication tokens as needed.
- 7 You can also remove a master server from the list of servers, or validate the connection from the plug-in to a master server.

**Validate/Remove** After the master server is added to the list, you can validate the connection. Type or select the master server and click **Validate**. Click **Remove** to remove the server from the list. The plug-in is no longer able to monitor or restore the backups that the master server performed. **NetBackup Master Server**

### Setting vCenter privileges for recovering virtual machines

<span id="page-54-0"></span>Use the following procedure to set the user privileges in vCenter for the NetBackup Recovery Wizard. Set the privileges on each vCenter where virtual machines may need to be restored.

If the user account to access the plug-in cannot be assigned administrator privileges, you must set the following permissions at the vCenter level.

To set vCenter privileges for recovering virtual machines

- 1 In vSphere Web Client, click **Home > Roles**.
- 2 Under **Roles**, click **Administrator**.
- 3 Click **Privileges**.

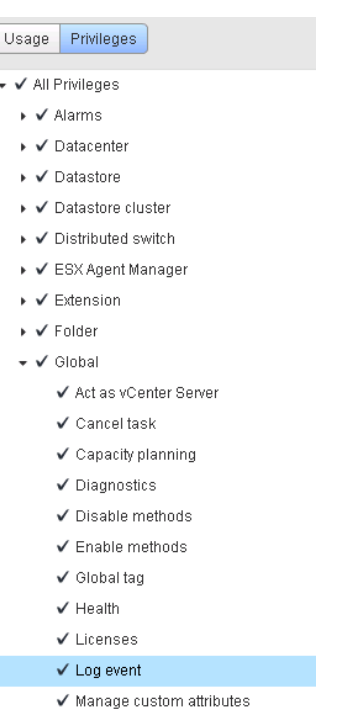

4 Drill into **Global** and make sure **Log Event** is selected.

5 Drill into **NetBackup Recovery** and make sure the following are selected:

#### **Add or Remove NetBackup Servers**

**Virtual Machine Recovery**

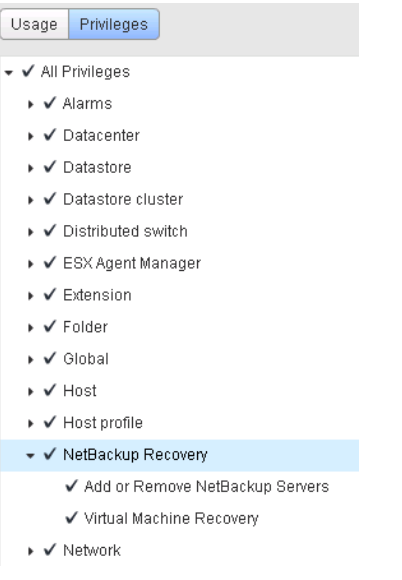

6 Set the privileges on each vCenter where virtual machines may need to be restored.

<span id="page-56-0"></span>Caution: The NetBackup **Virtual Machine Recovery** privilege grants global recovery authorization. It allows users with that role to recover any virtual machine that resides on that vCenter. Use caution when granting this privilege to users.

### Notes on restoring virtual machines with the NetBackup Recovery Wizard

Use the **Symantec NetBackup Recovery Wizard** in vSphere Web Client to restore a virtual machine from its NetBackup image. You can restore the virtual machine to its original location or to a different location.

Note the following about the NetBackup Recovery Wizard:

■ For the pre-requisites for using the Recovery Wizard: See ["Configuration](#page-41-0) overview for the NetBackup Recovery Wizard" on page 42.

- The NetBackup Recovery Wizard is an optional feature of the plug-in. It is not required for monitoring virtual machine backups.
- The NetBackup Recovery Wizard is for recovery of an entire virtual machine, not for recovery of individual files. To recover individual files from the virtual machine backup, use the NetBackup Backup, Archive, and Restore interface. See "About restore of individual files" and "Restoring individual files" in the *NetBackup for VMware Administrator's Guide*.
- The Recovery Wizard does not support recovery of vCloud Director backup images. To recover virtual machines into vCloud Director, use the NetBackup Backup, Archive, and Restore interface. See the "Use NetBackup for vCloud Director" chapter in the *NetBackup for VMware Administrator's Guide*.
- <span id="page-57-0"></span>The Recovery Wizard does not use NetBackup's Instant Recovery feature.

### <span id="page-57-1"></span>How to access the NetBackup Recovery Wizard

In vSphere Web Client, you can launch the NetBackup Recovery Wizard as shown in [Table](#page-57-1) 4-5.

#### Table 4-5 How to start the NetBackup Recovery Wizard in vSphere Web Client

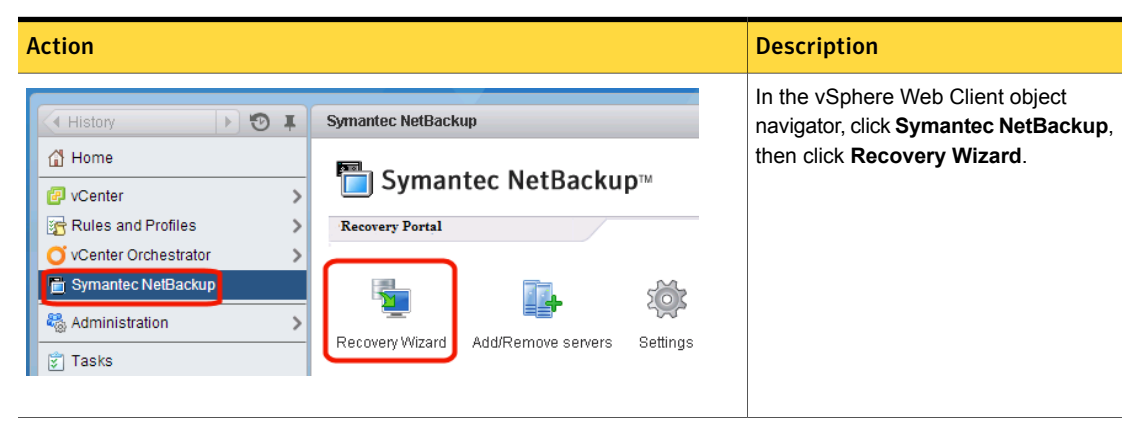

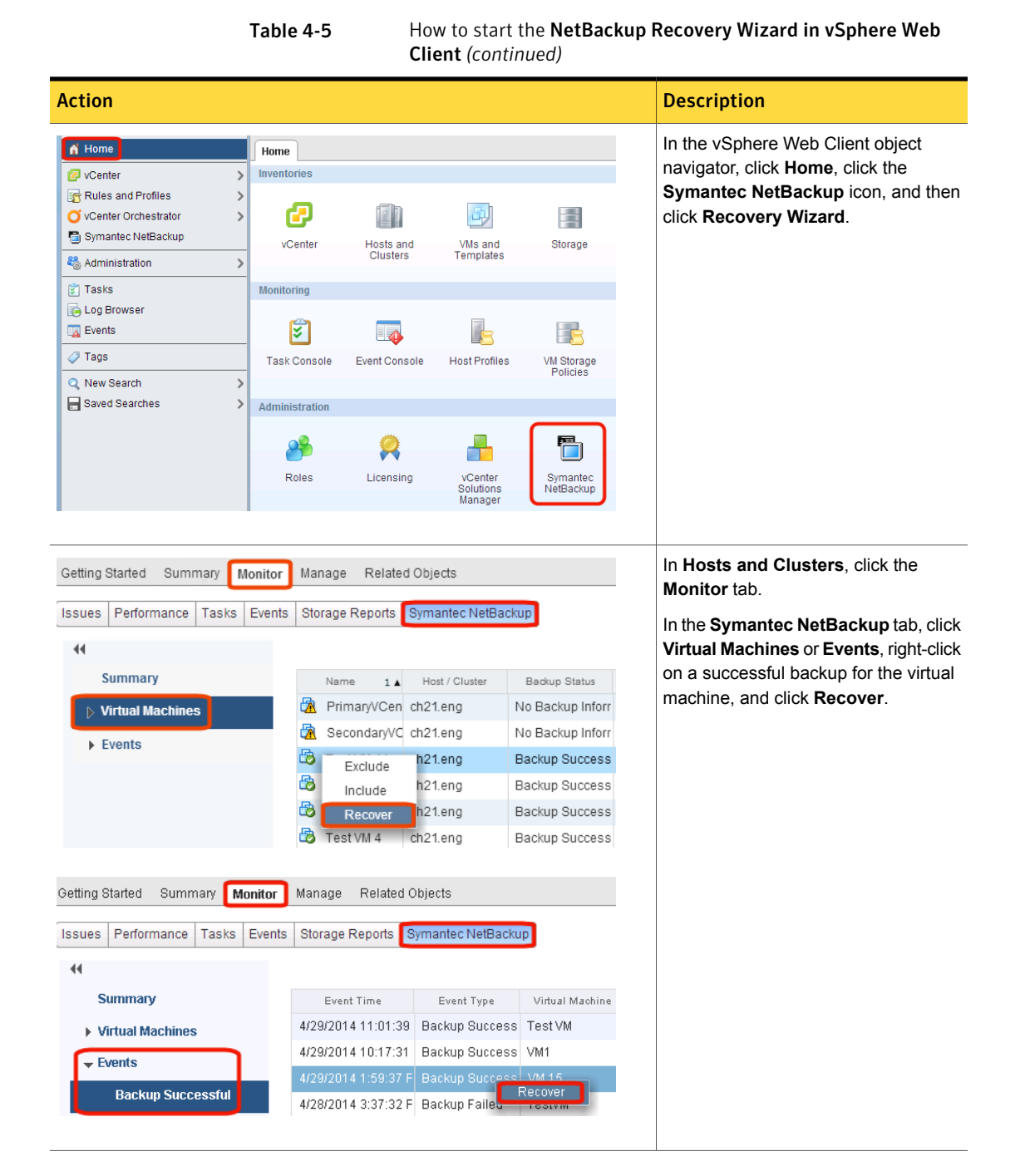

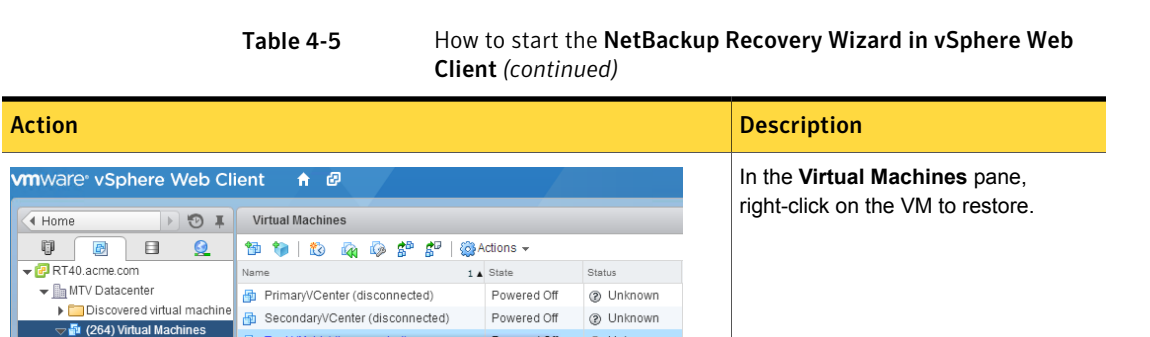

RSV DataCenter

@ Unknown

@ Unknown

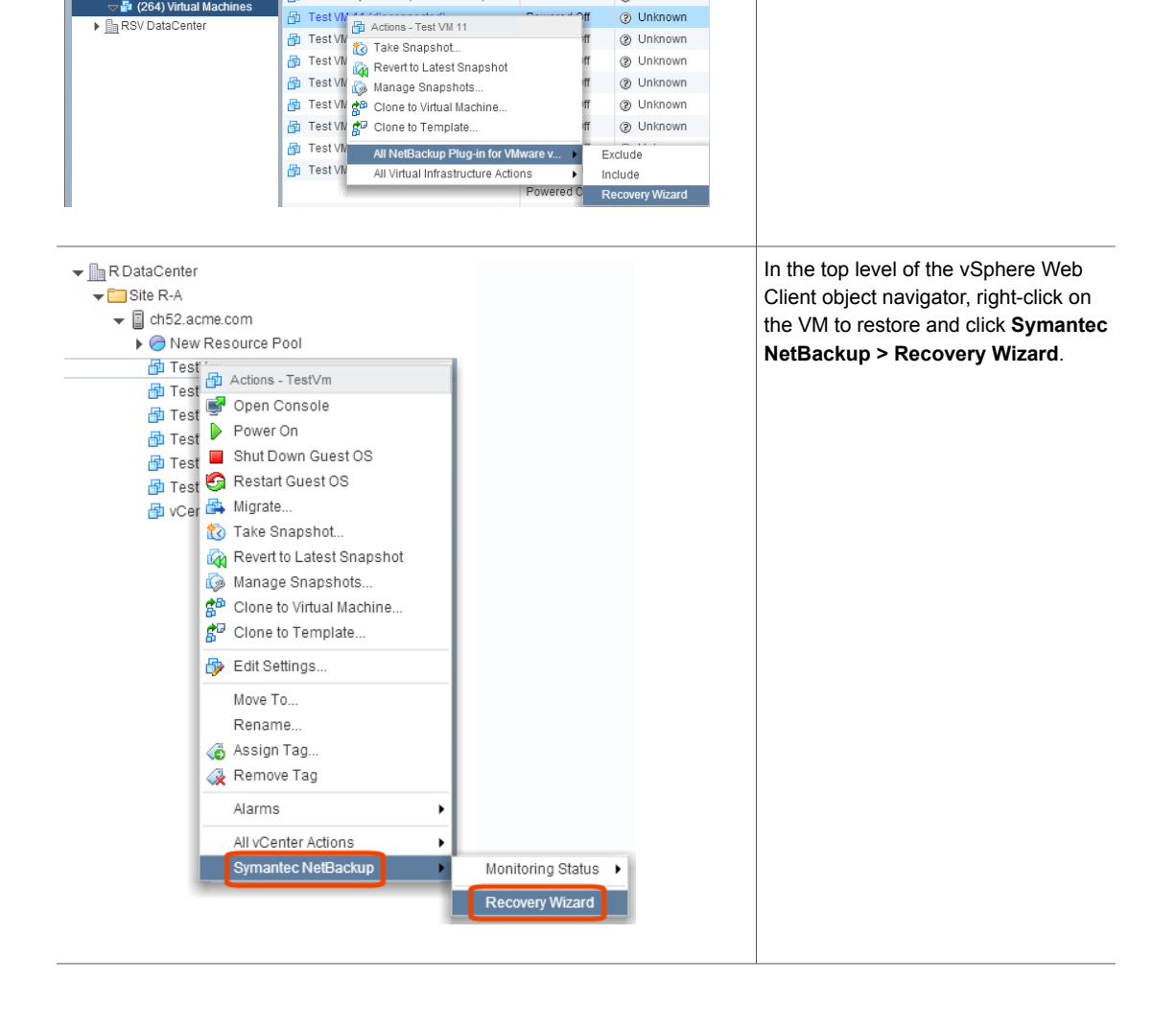

## NetBackup Recovery Wizard screens

<span id="page-60-0"></span>Use the following screens to restore a virtual machine with the VMware vSphere Web Client interface.

### Virtual Machine Selection screen

Select the virtual machine to restore.

Figure 4-1 Virtual Machine Selection screen in the NetBackup Recovery Wizard for vSphere Web Client

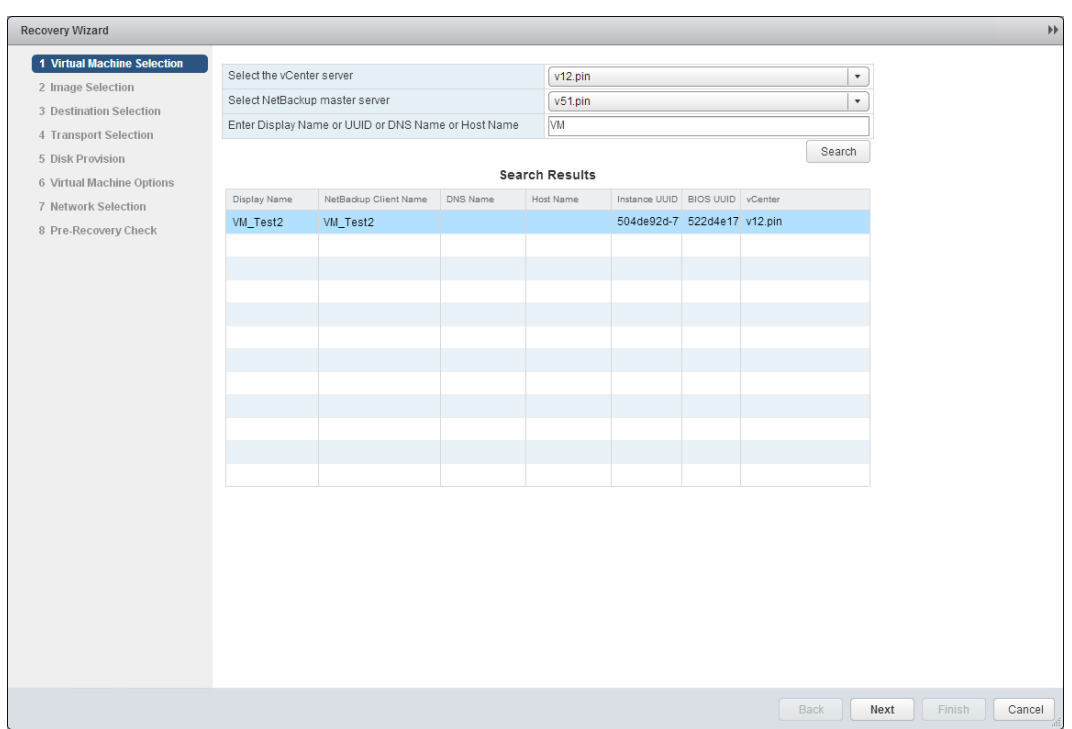

Table 4-6 Fields in the Virtual machine selection screen

| Field                     | <b>Description</b>                                                                          |
|---------------------------|---------------------------------------------------------------------------------------------|
| <b>Select the vCenter</b> | Use the drop-down list to select the vCenter server where the VM resided when it was backed |
| Server                    | up.                                                                                         |

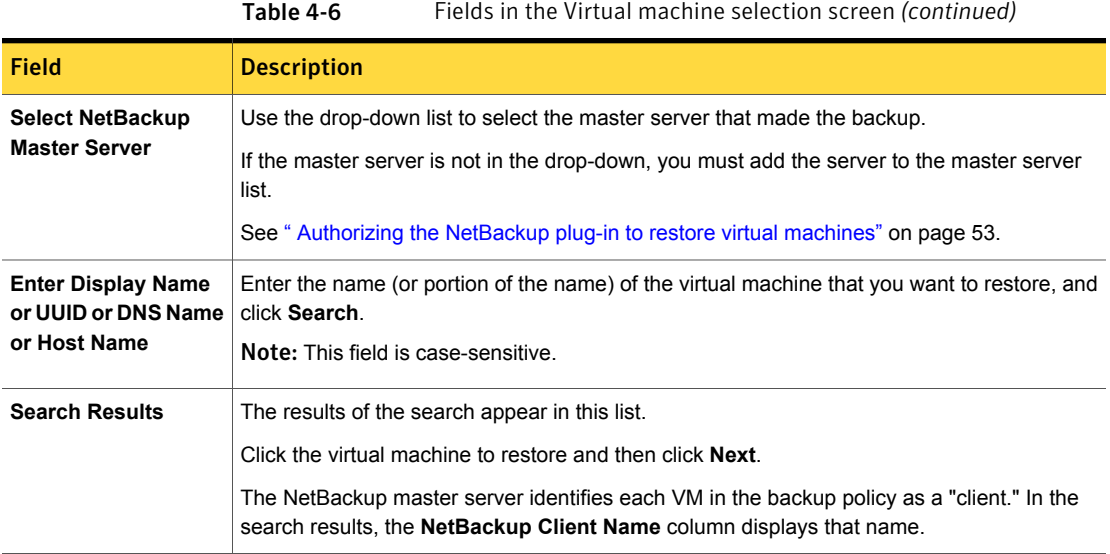

### Image Selection screen

Select the backup image from which to restore the virtual machine.

Figure 4-2 Image Selection screen in the NetBackup Recovery Wizard for vSphere Web Client

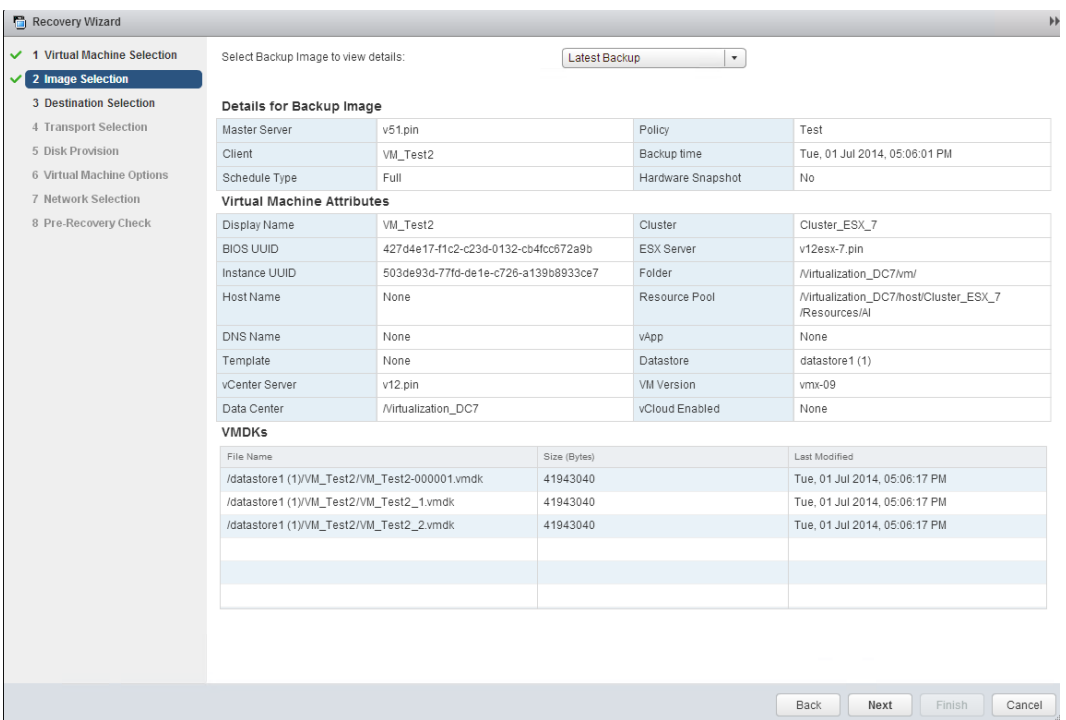

Table 4-7 Fields in the Image Selection screen

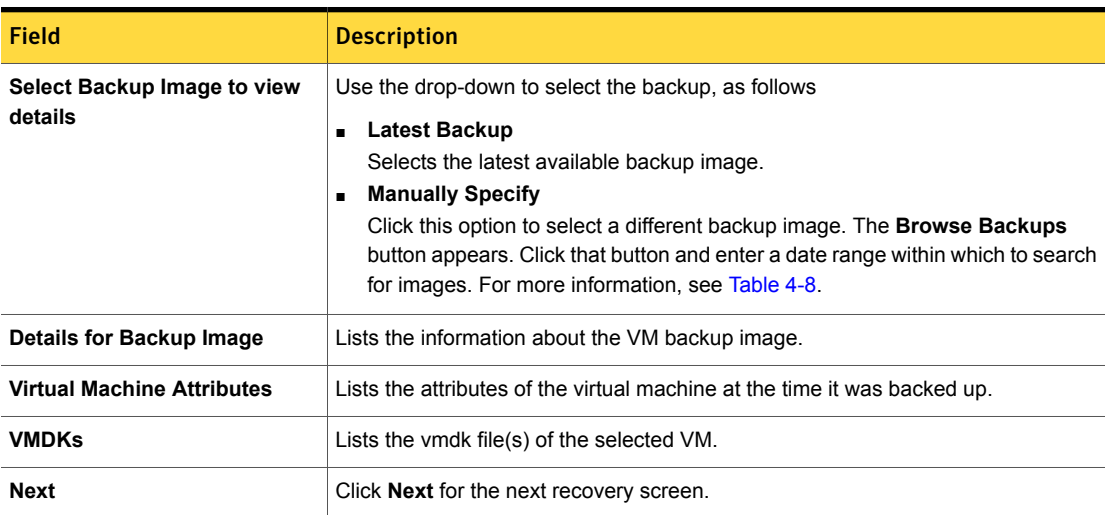

 $\circledast$ 

#### Figure 4-3 Manual Backup Selection screen in the NetBackup Recovery Wizard for vSphere Web Client

**Manual Backup Selection** 

Search backup images between start and end time. Timezone for the input dates is Coordinated Universal time

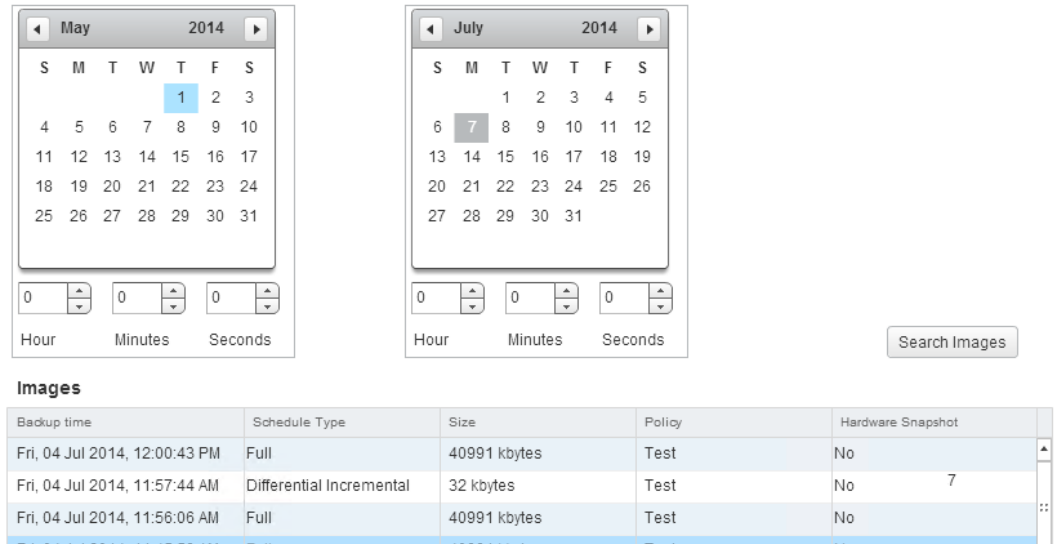

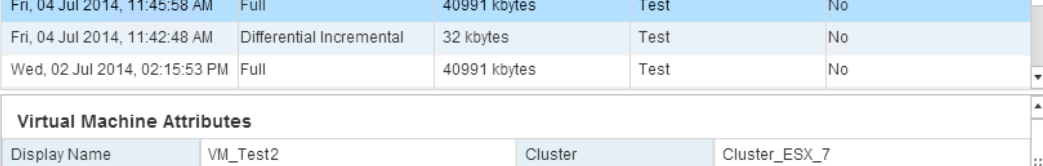

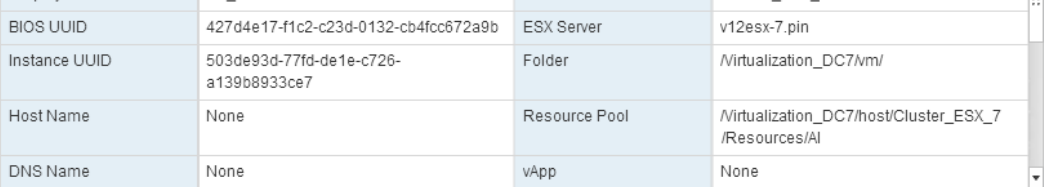

Selected Backup

<span id="page-64-0"></span>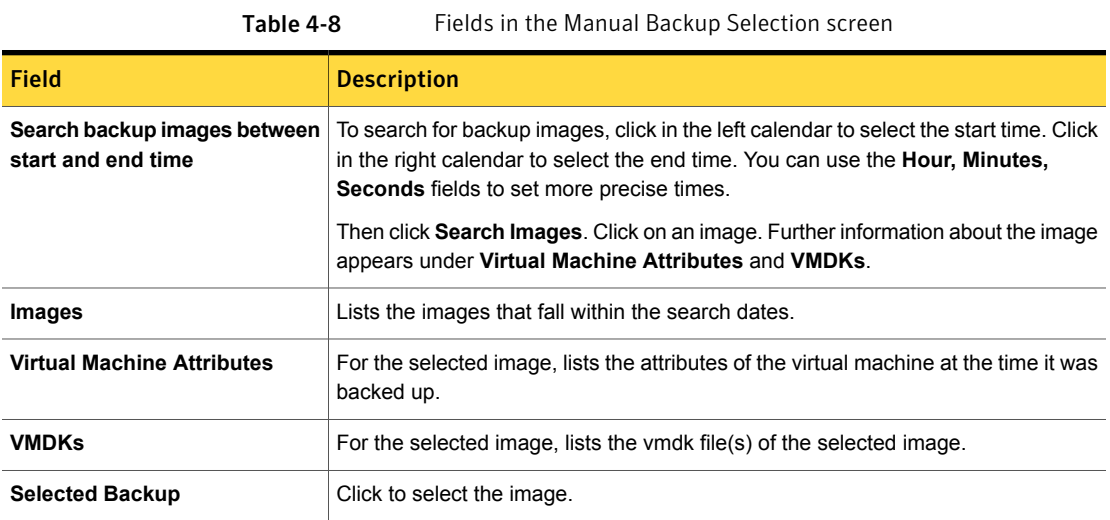

### Destination Selection screen

Specify the destination for the restored virtual machine.

The default values are from the original location of the virtual machine.

Figure 4-4 Destination Selection screen in the NetBackup Recovery Wizard for vSphere Web Client

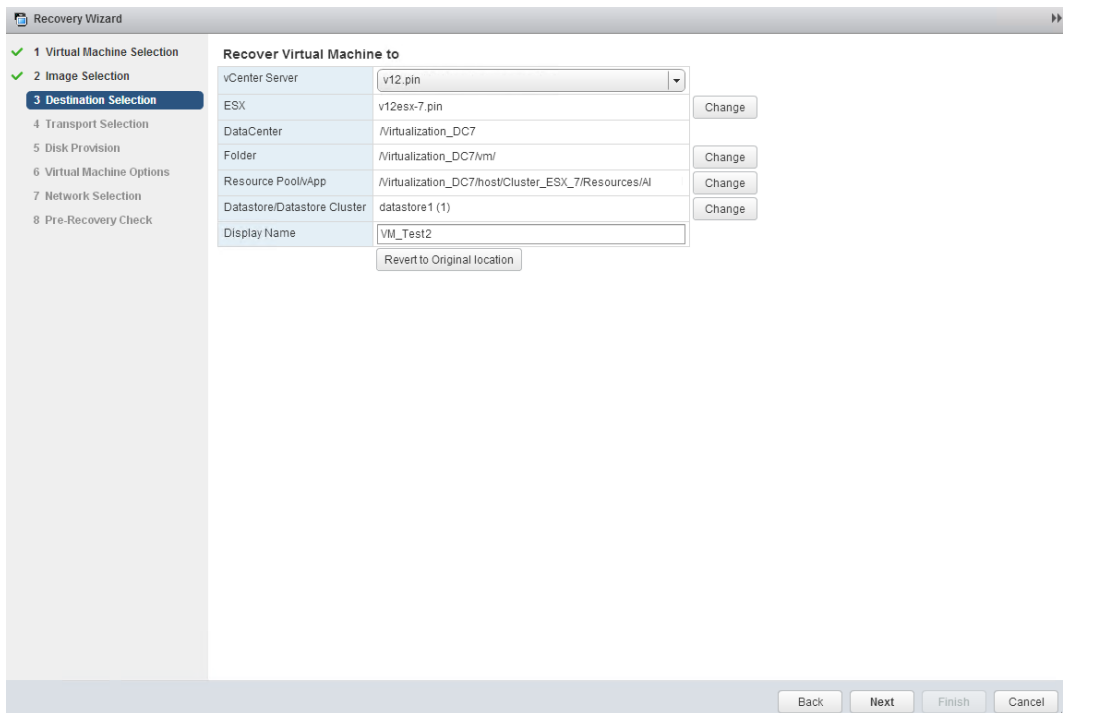

Table 4-9 Fields in the Destination Selection screen

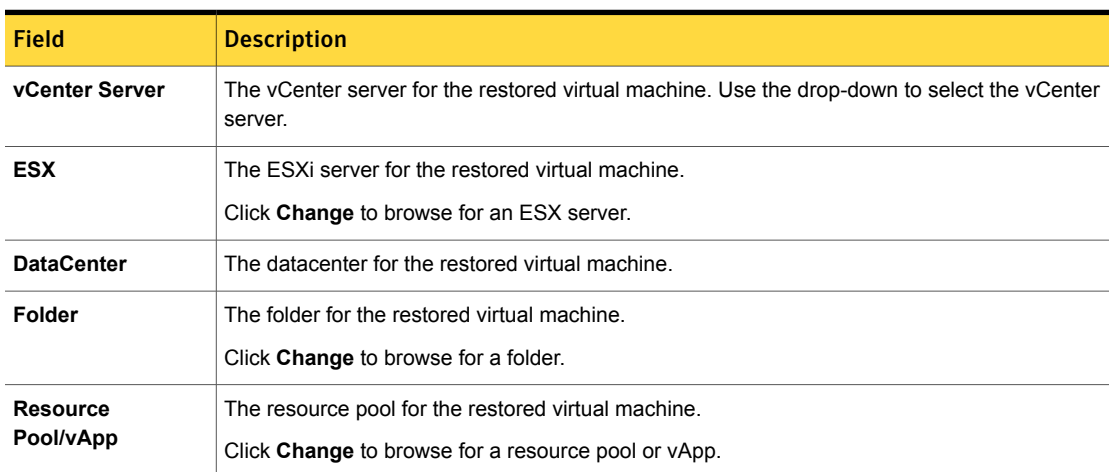

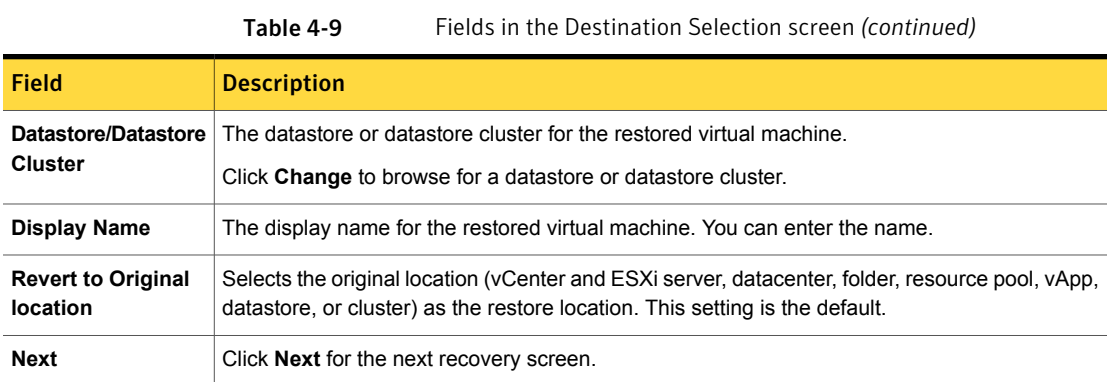

### Transport Selection screen

Select the recovery host and data transport mode(s) for the virtual machine restore.

Figure 4-5 Transport Selection screen in the NetBackup Recovery Wizard for vSphere Web Client

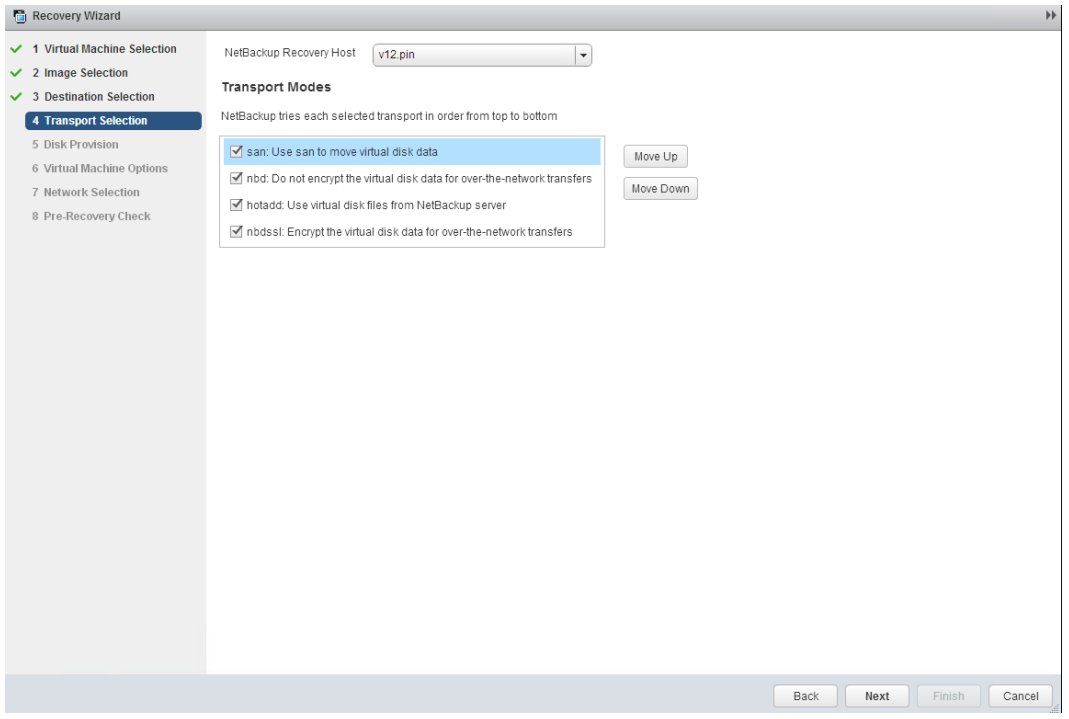

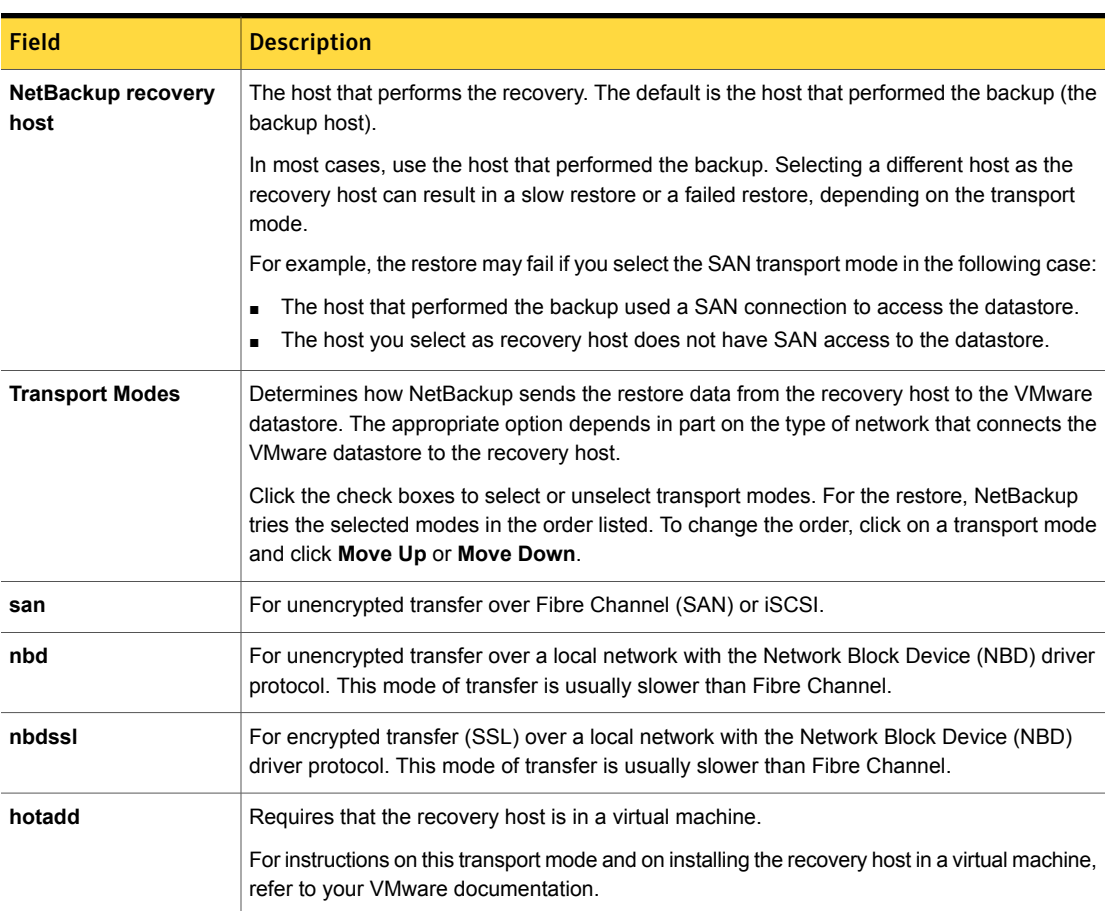

#### Table 4-10 Fields in the Transport Selection screen

### Disk Provision screen

Select the provisioning (format) for the restored virtual disks.

Figure 4-6 Disk Provision screen in the NetBackup Recovery Wizard for vSphere Web Client Recovery Wizard  $\bar{\mathbb{H}}$ ✔ 1 Virtual Machine Selection Format of restored virtual disks  $\vee$  2 Image Selection O Original Provision  $\checkmark$  3 Destination Selection Restore each disk to its original provisioning at the time of backup  $\checkmark$  4 Transport Selection 5 Disk Provision Thick Provision Lazy Zeroed 6 Virtual Machine Options Restore populated blocks and initialize vacant blocks with zeroes 7 Network Selection  $\bigcirc$  Thick Provision Eager Zeroed 8 Pre-Recovery Check Restore populated blocks and initialize vacant blocks with zeroes (eagerly zeroed)  $\bigcirc$  Thin Provision Restore only populated blocks.Vacant blocks are not initialized or committed.

> Back Next Finish Cancel

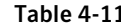

Fields in the Disk Provision screen

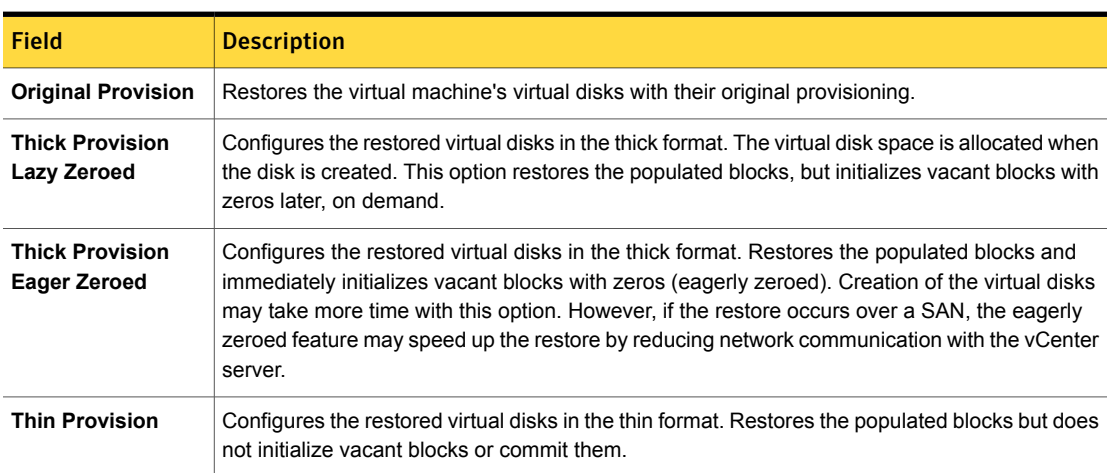

### Virtual Machine Options screen

Click the check boxes to select the recovery options for the virtual machine.

Figure 4-7 Virtual Machine Options screen in the NetBackup Recovery Wizard for vSphere Web Client

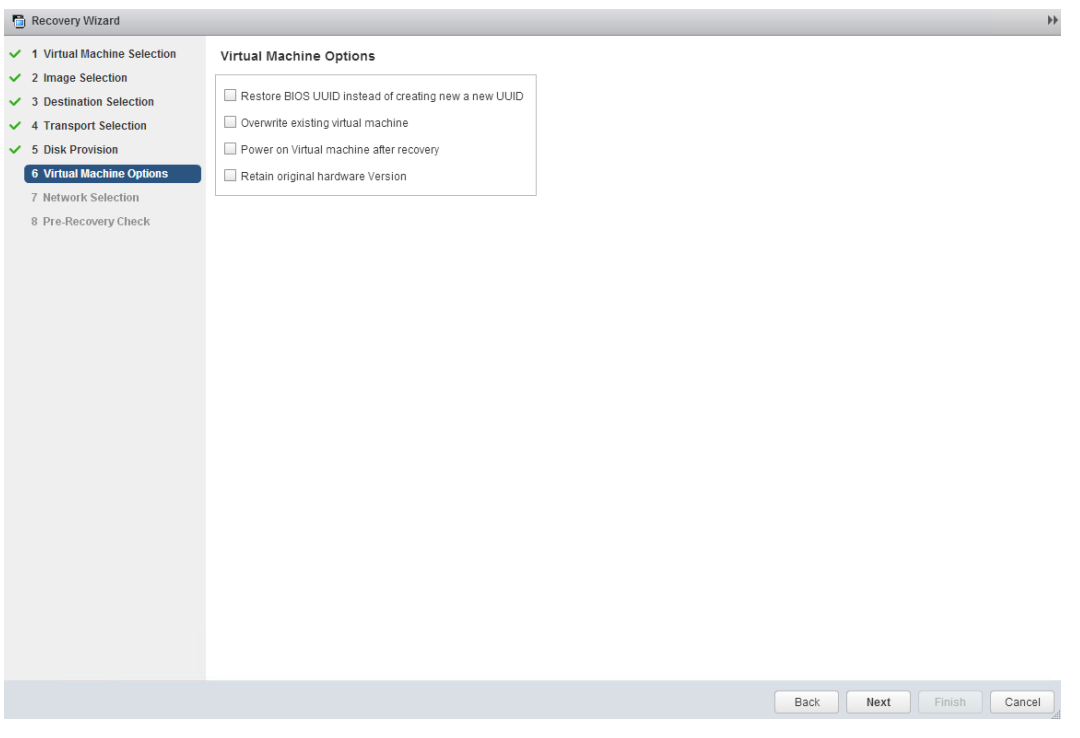

Table 4-12 Fields in the Virtual Machine Options screen

| <b>Field</b>                                                  | <b>Description</b>                                                                                                    |
|---------------------------------------------------------------|----------------------------------------------------------------------------------------------------|
| <b>Restore BIOS UUID</b><br>instead of creating a<br>new UUID | Retains the UUID of the original virtual machine (note that the UUID is a globally unique<br>identifier). The virtual machine is restored with the same UUID that it had before the restore.<br>Note the following:                                                                                                    |
|                                                               | If a virtual machine with the same display name but with a different UUID exists at the<br>target restore location, the restore fails. You must either delete the existing virtual machine<br>and run the restore, or keep the existing virtual machine and abandon the restore.<br>If you do not want to keep the existing virtual machine, you can do one of the following:<br>Remove the existing virtual machine, or log into the ESXi server and remove the directory<br>where the virtual machine resides. |

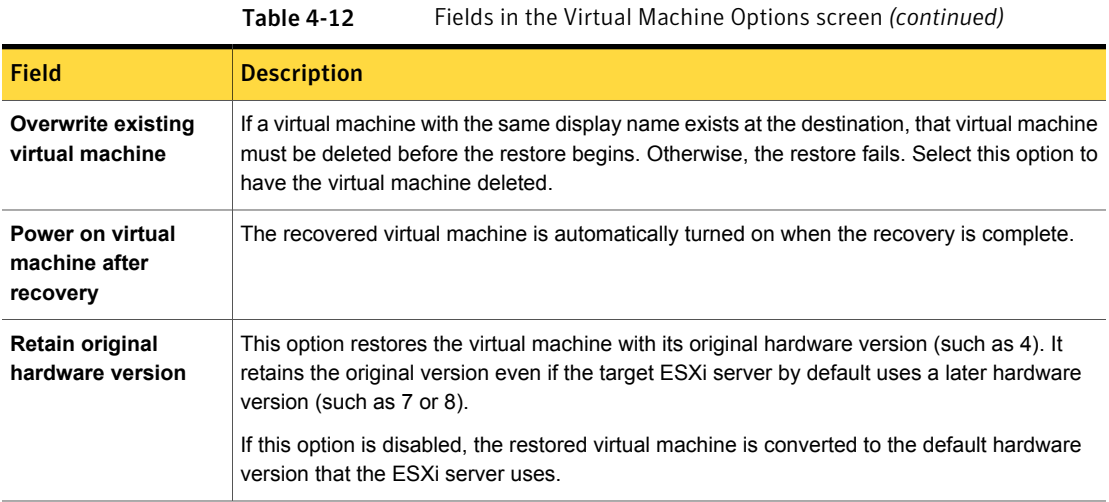

### Network Selection screen

Click the check boxes to select the networks for the recovered virtual machine.

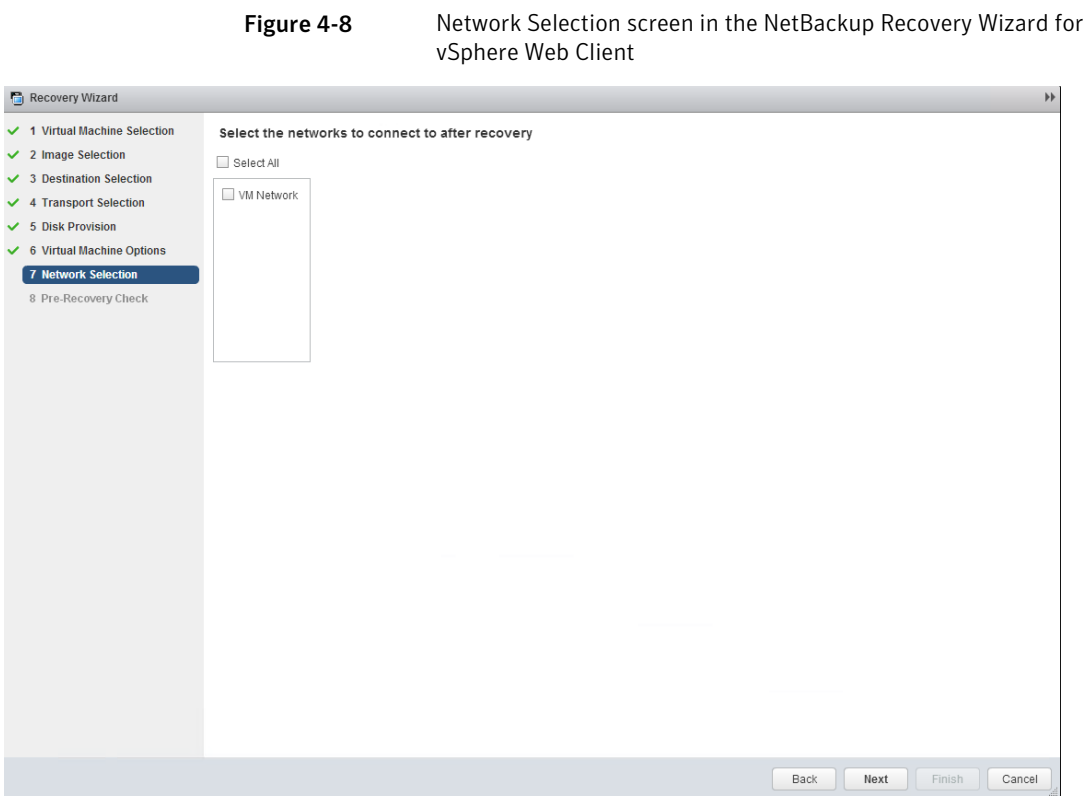

Table 4-13 Fields in the Network Selection screen

| <b>Field</b>      | <b>Description</b>                                                                                                    |
|-------------------|----------------------------------------------------------------------------------------------------|
| <b>Select All</b> | Selects or unselects all the networks that are available. If a network is selected, the restored virtual<br>machine is automatically connected to that network. |
| <b>VM Network</b> | You can select individual networks for the restored virtual machine.                                                                                            |

### Pre-Recovery Check screen

Preview the recovery details, run a pre-recovery check, and start the recovery.
#### Figure 4-9 Pre-Recovery Check screen in the NetBackup Recovery Wizard for vSphere Web Client

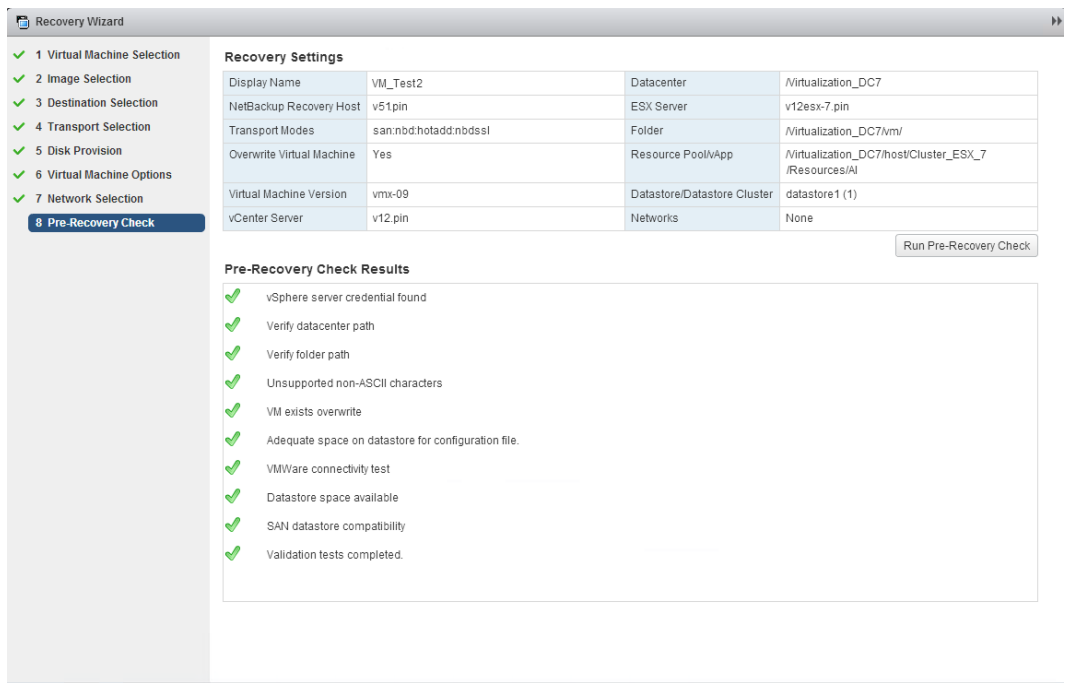

Table 4-14 Fields in the Pre-Recovery Check screen

 $_{\mbox{\small\textsf{Back}}}$ 

Next

Finish

 $\boxed{\phantom{a}}$  Cancel

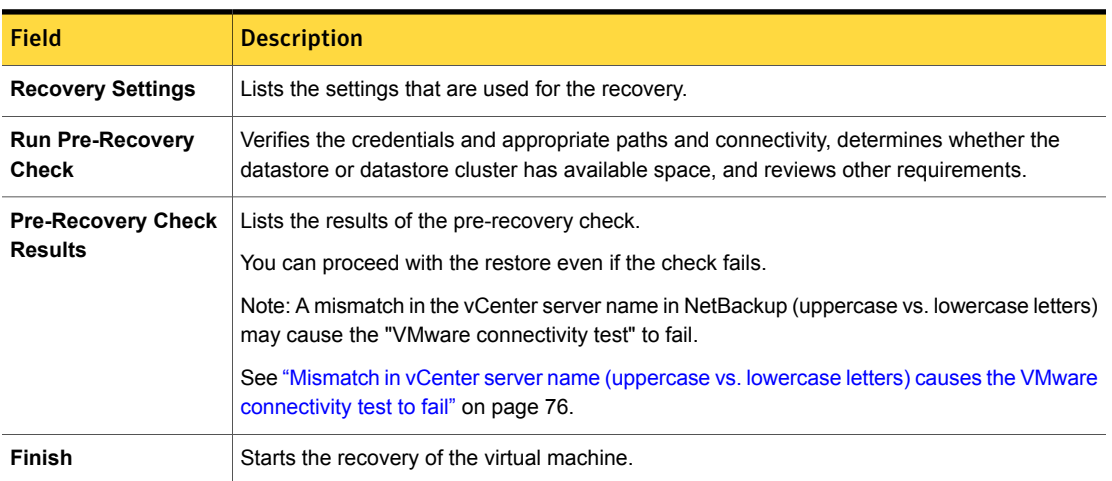

## Chapter

# Troubleshooting

This chapter includes the following topics:

- Setting the time zone of the [NetBackup](#page-73-0) master server host to UTC
- Reducing the load time for the [NetBackup](#page-74-0) plug-in for vSphere Web Client
- The [NetBackup](#page-75-1) plug-in for vSphere Web Client does not find any backup images
- The [NetBackup](#page-75-2) Recovery Wizard for vSphere Web Client does not find a [particular](#page-75-2) backup image
- <span id="page-73-0"></span>Mismatch in vCenter server name [\(uppercase](#page-75-0) vs. lowercase letters) causes the VMware [connectivity](#page-75-0) test to fail

#### Setting the time zone of the NetBackup master server host to UTC

In vCenter 5.5, the time zone is set to UTC and cannot be changed. As a result, the time zone of the host on which the NetBackup master server is installed must also be set to UTC. Otherwise, the plug-in's **Virtual Machines** screen may show an incorrect backup age in the **Backup Age** column.

To set the master server time zone to UTC

1 Consult the documentation for the master server host OS.

On Windows, it may be **Control Panel > Date and Time > Change time zone** or similar.

2 Stop and restart the NetBackup processes.

#### Reducing the load time for the NetBackup plug-in for vSphere Web Client

<span id="page-74-0"></span>If the NetBackup plug-in for vSphere Web Client takes a long time to load, many backups may have occurred in your environment. By default, the plug-in retrieves backup events for the last 365 days.

To reduce the load time for the NetBackup vSphere Web Client plug-in

1 In the top level of the vSphere Web Client object navigator, click **Symantec NetBackup**.

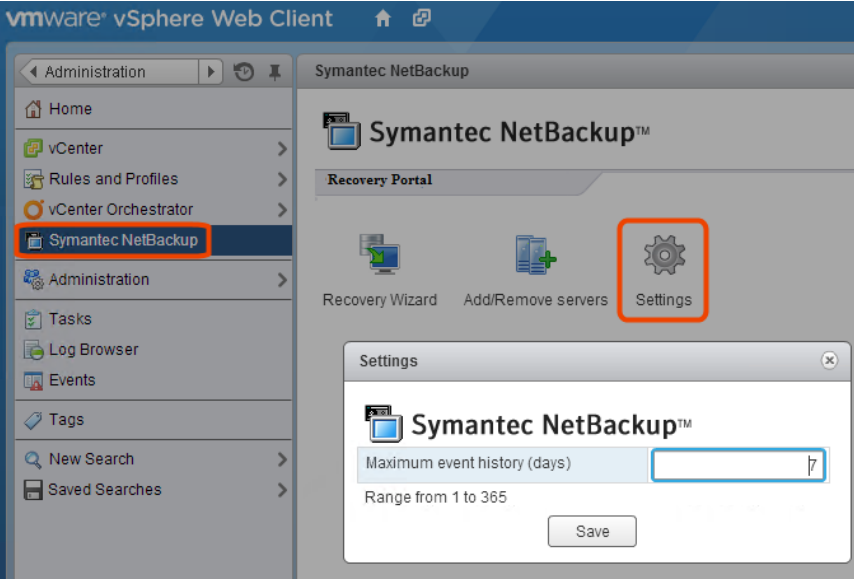

2 Click **Settings**.

3 In the **Settings** dialog, enter a smaller value for **Maximum event history (days)**.

For example, enter 7.

This change limits the number of backup events that the plug-in retrieves. As a result, it reduces the plug-in's initial load time.

By default, the plug-in retrieves backup events for the last 365 days.

#### The NetBackup plug-in for vSphere Web Client does not find any backup images

<span id="page-75-1"></span>To allow the plug-in to monitor backups, the NetBackup master server's **VMware** policies must have **Post events to vCenter** set to **All Events**.

The **Post events to vCenter** option is available from the **Advanced** button of the NetBackup policy's **VMware** tab.

<span id="page-75-2"></span>See ["Installation](#page-13-0) overview for the NetBackup plug-in for vSphere Web Client" on page 14.

### The NetBackup Recovery Wizard for vSphere Web Client does not find a particular backup image

The NetBackup Recovery Wizard may not find the backup image for a particular VM if the VM display name contains special characters.

To locate the backup image and start the recovery

- 1 In the top level of the vSphere Web Client object navigator, click **Symantec NetBackup > Recovery Wizard**.
- <span id="page-75-0"></span>2 In the wizard's **Virtual Machine Selection** screen, enter the VM name (full or partial), and click **Search**.

The VM should appear in the search results.

3 Click **Next** and continue with the Recovery Wizard.

#### Mismatch in vCenter server name (uppercase vs. lowercase letters) causes the VMware connectivity test to fail

The NetBackup Recovery Wizard's **Pre-Recovery Check** screen runs a number of checks on the vSphere environment that you selected for the restore. The "VMware connectivity test" fails if the case of the vCenter name in NetBackup credentials differs from the case of the vCenter name in vSphere. For example: the name that was entered for NetBackup credentials is uppercase, but the name in vSphere is lowercase.

Note: When the "VMware connectivity test" fails because of a vCenter name mismatch regarding its case, the failure can be ignored. Click **Finish** and the VM recovery should succeed.

To prevent the "VMware connectivity test" from failing, delete the NetBackup credential for the vCenter and re-enter the credential with the correct case. For instructions on how to add credentials, see "Adding NetBackup credentials for VMware" in the *NetBackup for VMware Administrator's Guide*.

See ["Pre-Recovery](#page-71-0) Check screen" on page 72.